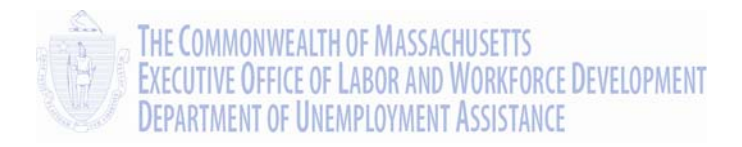

# UI Online Claimant User Guide

# **Applying for Benefits**

Massachusetts UI Online System Department of Unemployment Assistance (DUA) Commonwealth of Massachusetts

Version 1.01 June 25, 2013

# **Document Revision History**

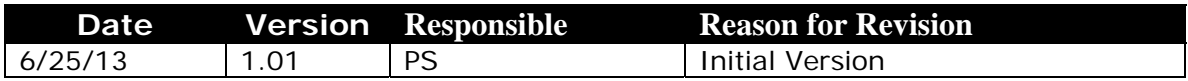

# **Open Items**

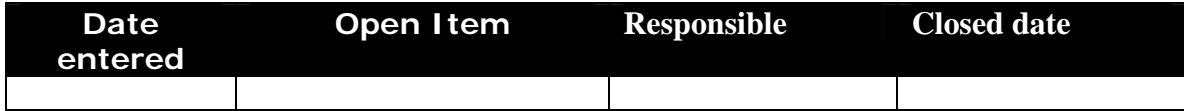

## **Table of Contents**

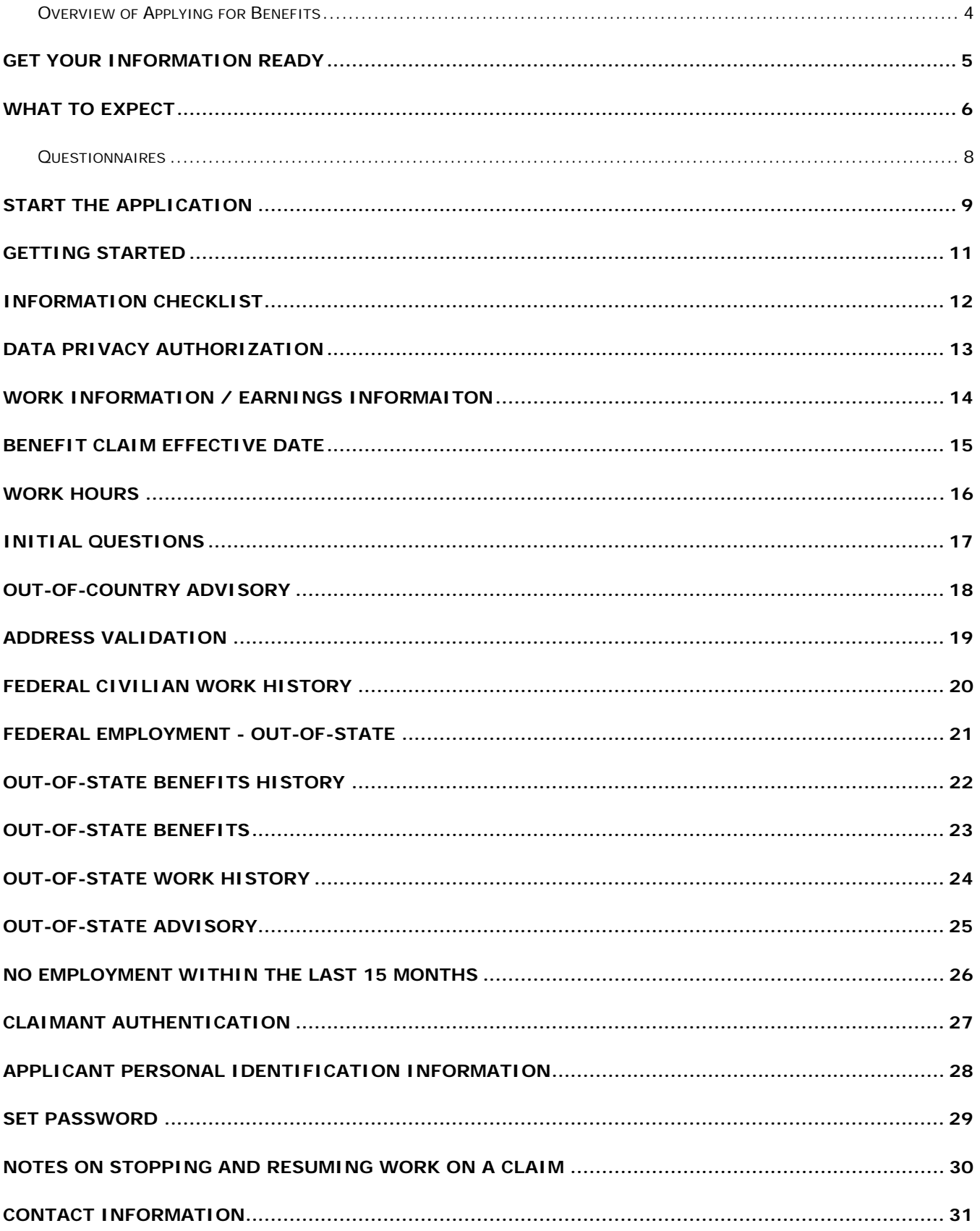

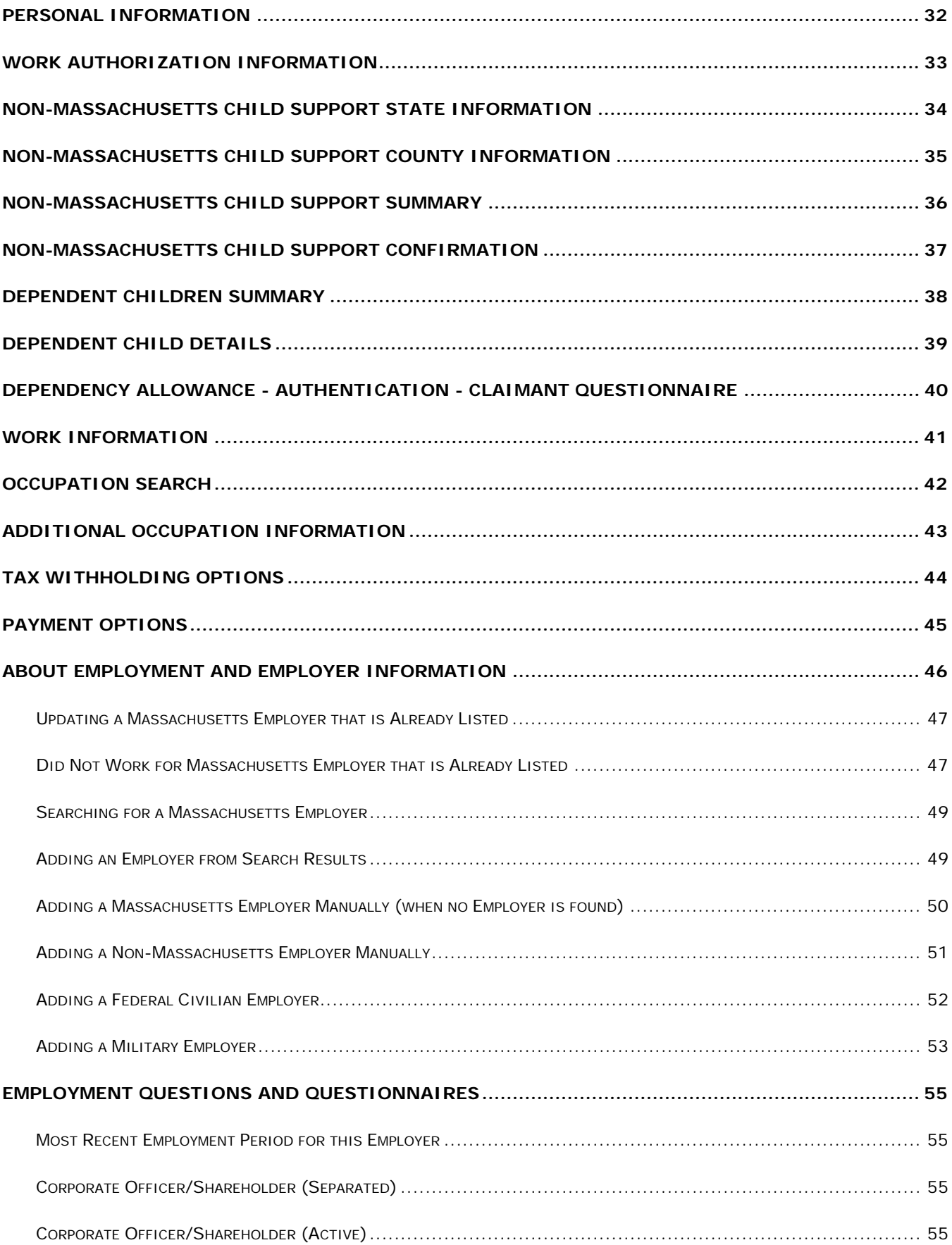

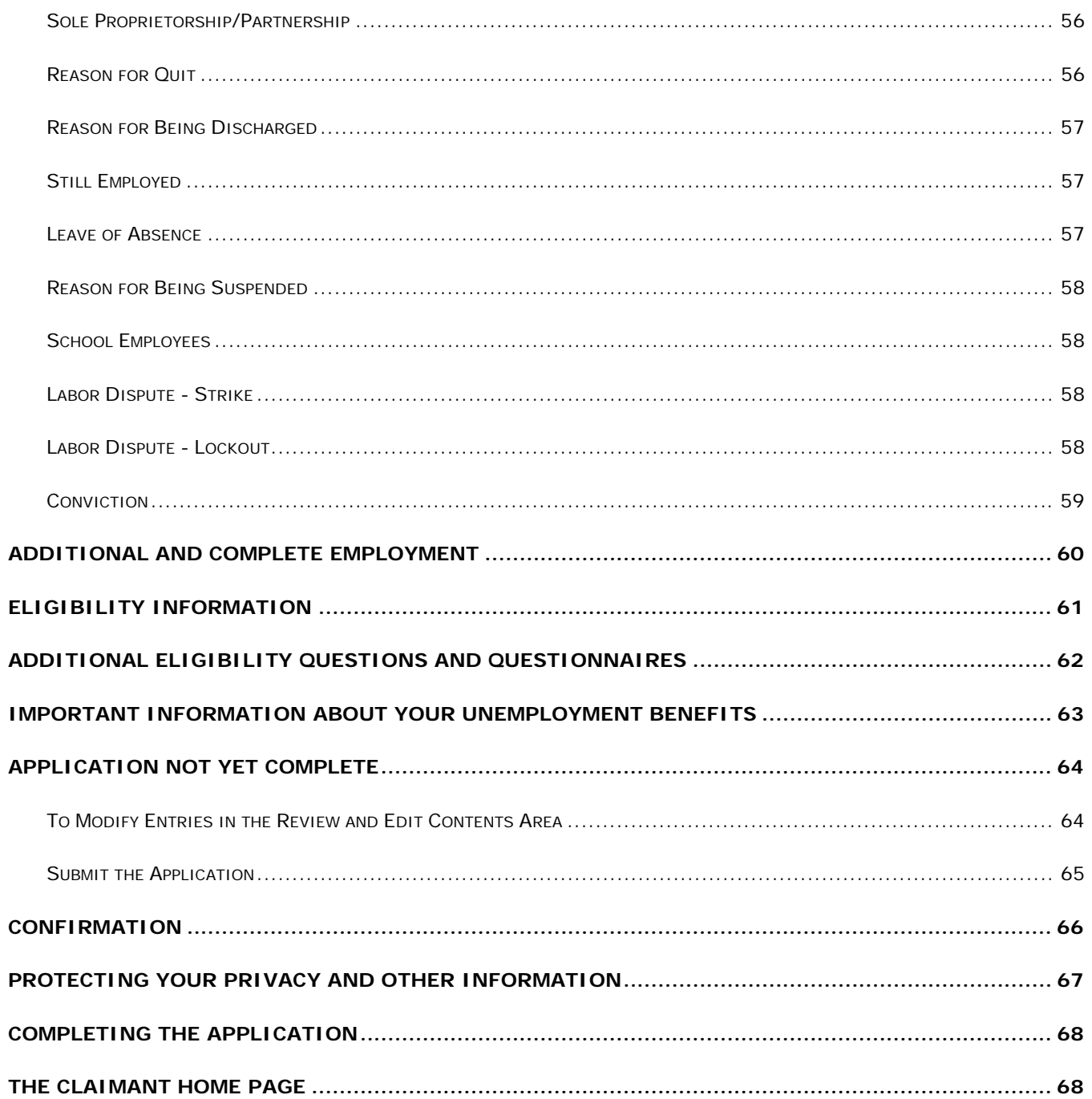

# Applying for Benefits using UI Online

This section describes how to file an initial claim for unemployment benefits using the web-based UI Online system. It provides instructions and sample screen shots for the pages and fields that appear in most claims. While this guide cannot describe every variation in the flow of pages (and should not be used as a reference on Unemployment Insurance law, or DUA policies and procedures), where possible, it provides detailed sequences and screen shots.

#### **IMPORTANT NOTES:**

- To use the Massachusetts UI Online system, you need a computer with Internet access.
- An application for benefits can be saved if it is not completed in a single session.
- An application for benefits is saved if you fill in the **Set Password** page, *and then move to the next page*. The following information must be filled in on the Set Password page:
	- Password
	- Security Question
	- Security Answer
- Once an application is saved, you can return and complete the application before 9:59 PM Saturday of the same week. (After 9:59 PM, all incomplete applications are purged.)
- If a Staff member starts and completes the application for benefits on your behalf, they will not set a password for you (for security reasons). You can set your own password by following the **Forgot Password** process.

#### <span id="page-5-0"></span>*Overview of Applying for Benefits*

You can apply for Massachusetts unemployment benefits by going to the Department of Unemployment Assistance website. Fill in the application for benefits by progressing through a series of web pages where information is entered and then saved.

The process is not identical for everyone, because not all pages apply to all claimants. Only the pages that are relevant to your claim will appear.

## GET YOUR INFORMATION READY

<span id="page-6-0"></span>When you apply for unemployment benefits, you will be asked to provide some key pieces of information that help identify you and help determine what your benefit might be. These are some of the kinds of information you'll need.

- All claimants: Social Security Number.
- If you have dependents and wish to claim the dependency allowance: Social Security Number, age, date of birth, and gender of all dependents.
- If you have any non-Massachusetts Child Support orders: the State and County.
- If you are a non-citizen:
	- o The type of authorization card, or work authorization document and number
	- o Alien identification number
	- o Card number
	- o Card Expiration date
	- o Passport number
- If you previously requested weekly benefits on paper, through the TeleCert system, or through the WebCert system:

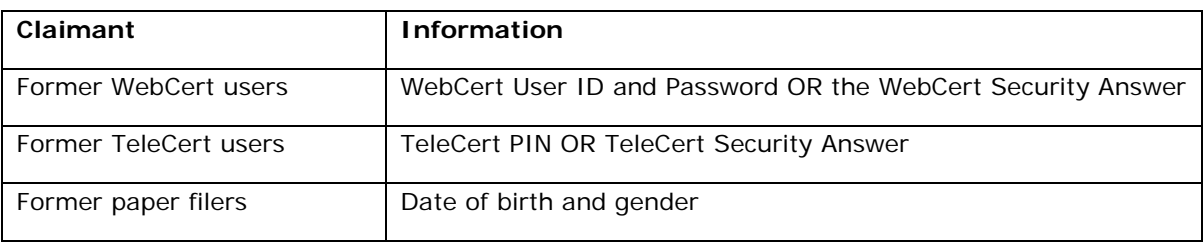

This is not the entire list, but the UI Online system provides a complete list on the **Information Checklist** page, early on in the application.

## WHAT TO EXPECT

<span id="page-7-0"></span>Each page in the application has a progress bar along the top. Each stage of the claim is listed by number and name in the progress bar. The current stage is indicated with a blue circle.

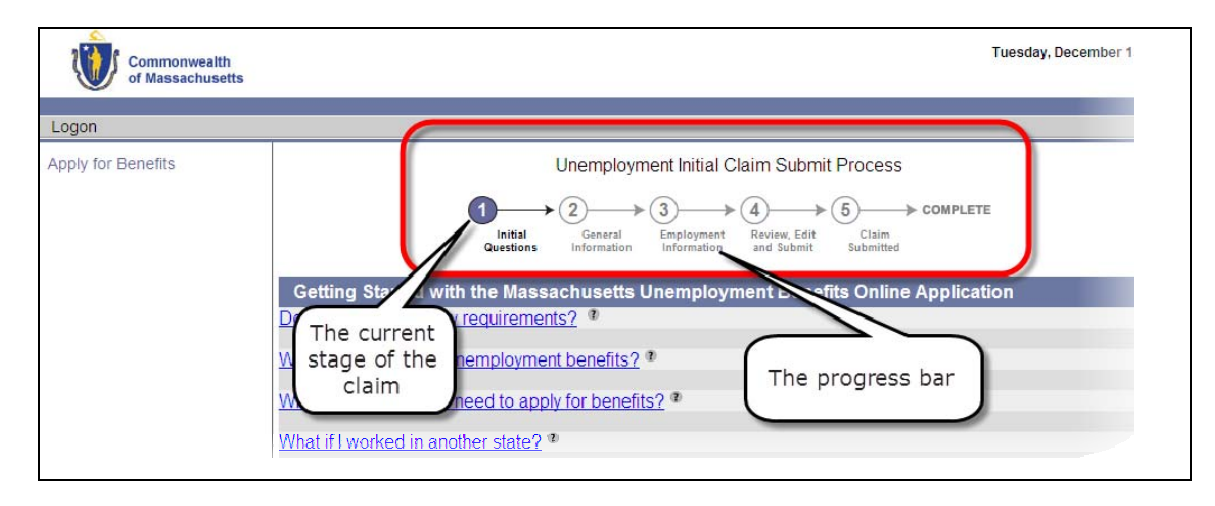

Some of the pages that appear in each stage of the claim are listed below, with notes about what to expect generally while applying for benefits.

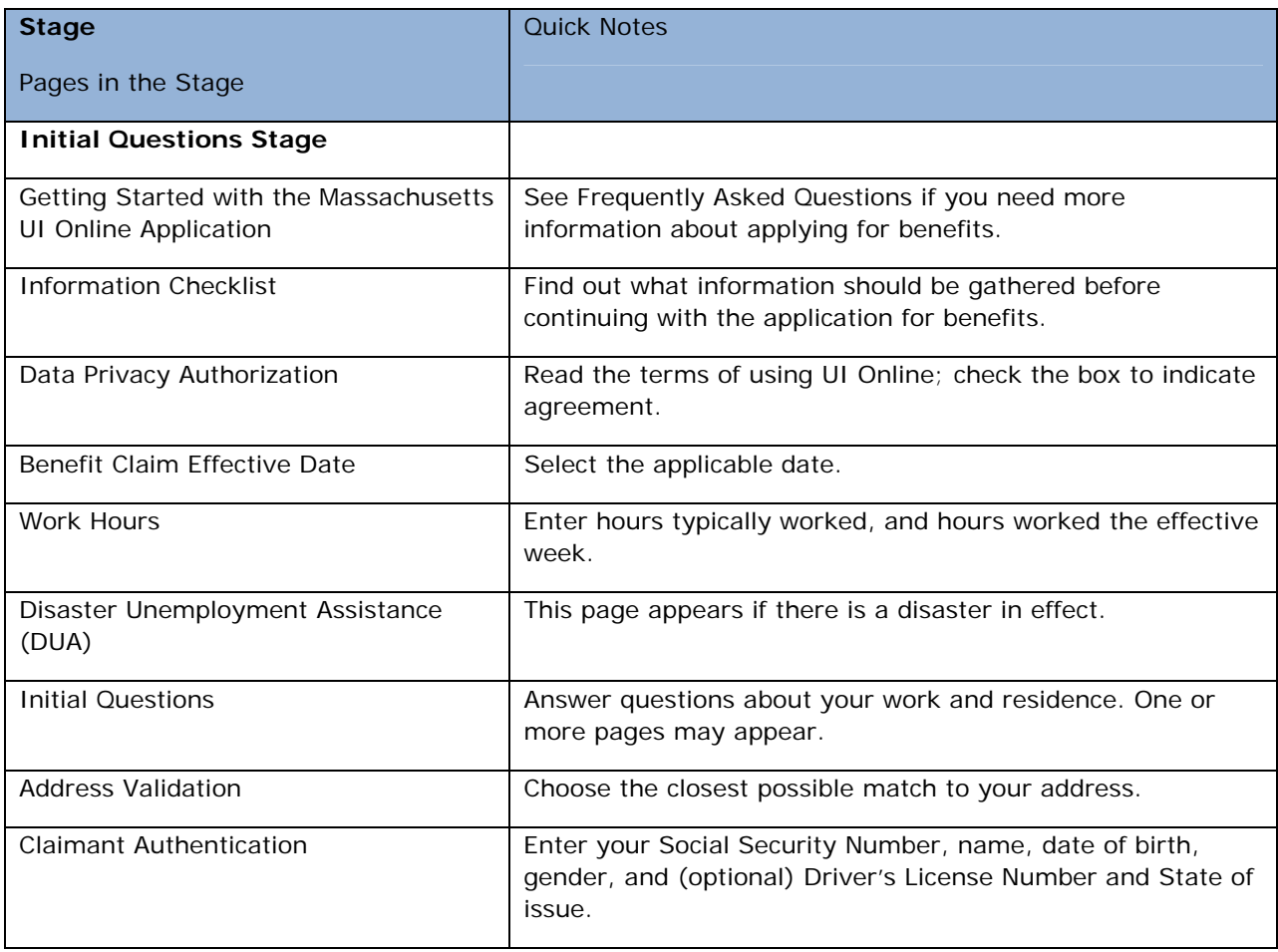

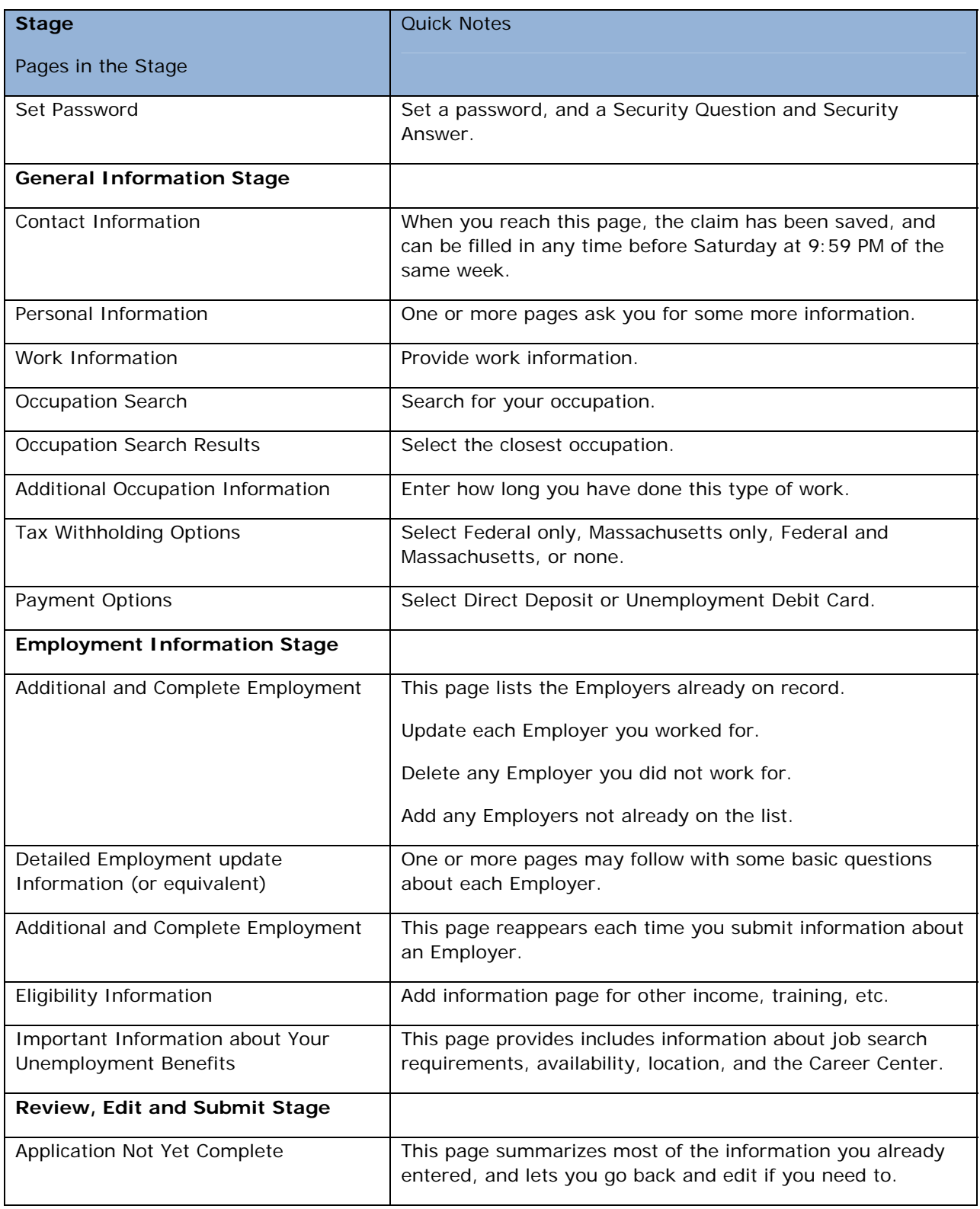

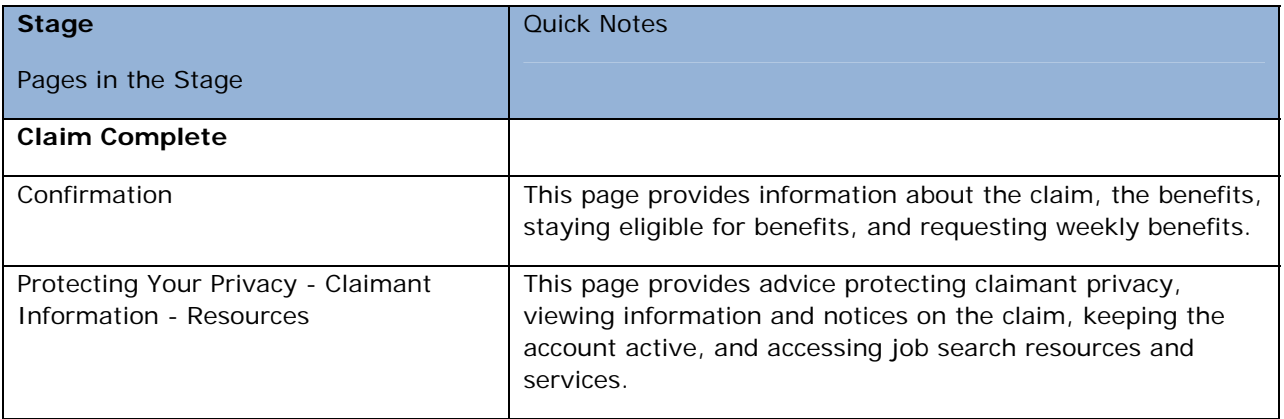

#### <span id="page-9-0"></span>*Questionnaires*

Note that as you proceed in the application for benefits, you may be asked to fill in a Questionnaire. A Questionnaire has fields for additional information that is needed in order to process your application.

For more information on filling in a Questionnaire, see "Filling in a Questionnaire," located in the section, "Claimant Login, Password, and Navigation."

### START THE APPLICATION

<span id="page-10-0"></span>Follow these steps to apply for benefits

- 1. Navigate to<http://www.mass.gov/dua>.
- 2. Click **UI Online for Claimants**.
- 3. Click the **Apply for Benefits** button. The **Welcome** page appears.

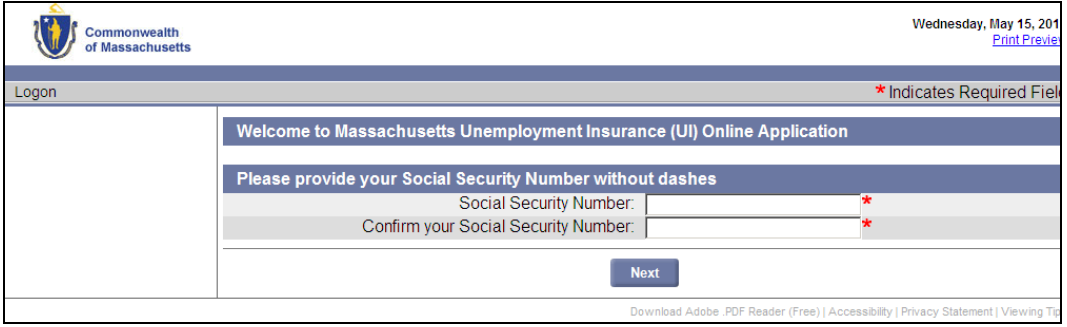

- 4. Enter your Social Security number in each field. Click **Next**.
- 5. If the **Getting Started** page displays, skip the rest of the steps below, and turn directly to the section: "Getting Started." Otherwise, see **Step 6**.
- 6. Enter the requested information.

For returning WebCert filers: enter the **WebCert User ID** and **Password** and click **Next**, or click **Forgot Password**.

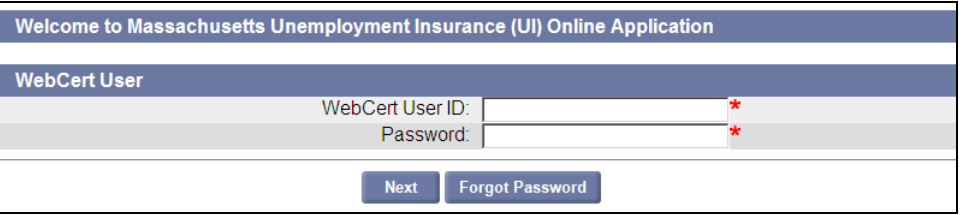

For returning TeleCert filers: enter the **TeleCert Pin** and click **Next**, or click **Forgot PIN**.

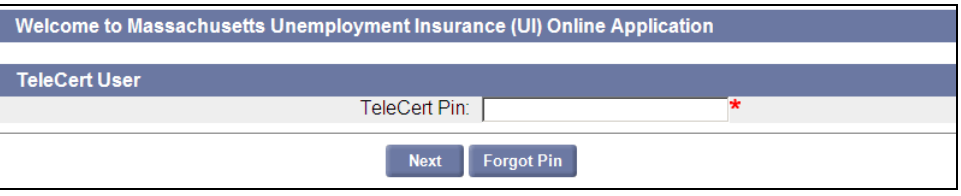

For returning paper filers: enter follow the prompts and click Next.

7. For all TeleCert filers, and for WebCert filers who clicked **Forgot**: enter the following information and click **Next**.

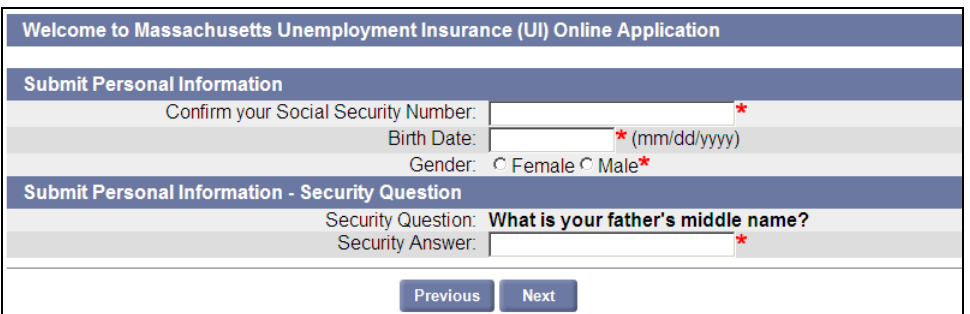

- o Social Security Number
- o Birth Date
- o Gender
- o Security Answer
- 8. For any WebCert, TeleCert, or CertCard filer who is unsuccessful:

Contact DUA Staff and follow their instructions. Then continue with **Step 10**.

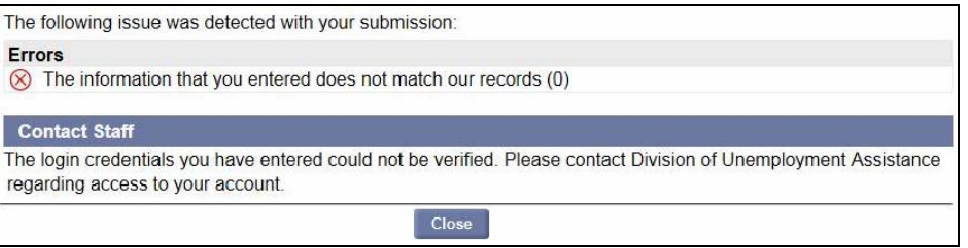

- 9. The **Set Password** page displays. Do the following:
	- **•** Enter the Password in both password fields.
	- Select a Security Question.
	- **•** Enter the Security Answer in both answer fields.
	- Click **Submit**.

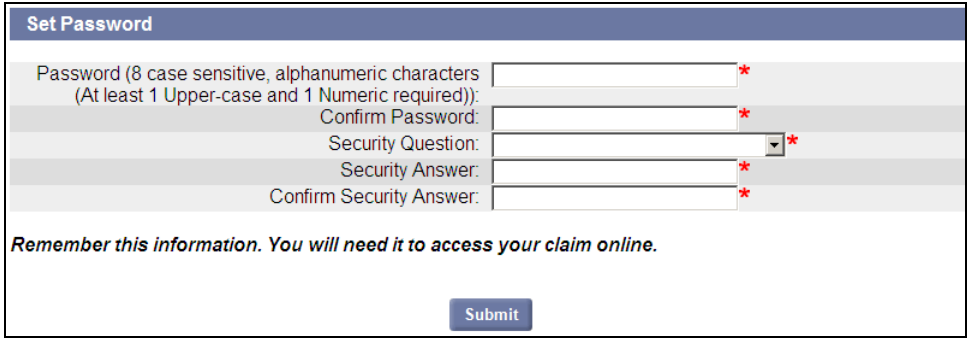

- 10. Your **Claimant Home** page displays.
	- Click the **Apply for Benefits** link. In this document, turn directly to "Getting Started."
	- If no Apply for Benefits link appears, you are not eligible to apply (most likely because a claim is already active, or there are no applicable programs).

## GETTING STARTED

<span id="page-12-0"></span>This page has links with answers to questions that many claimants have about Unemployment Insurance policies, using the system, using the browser, and system security.

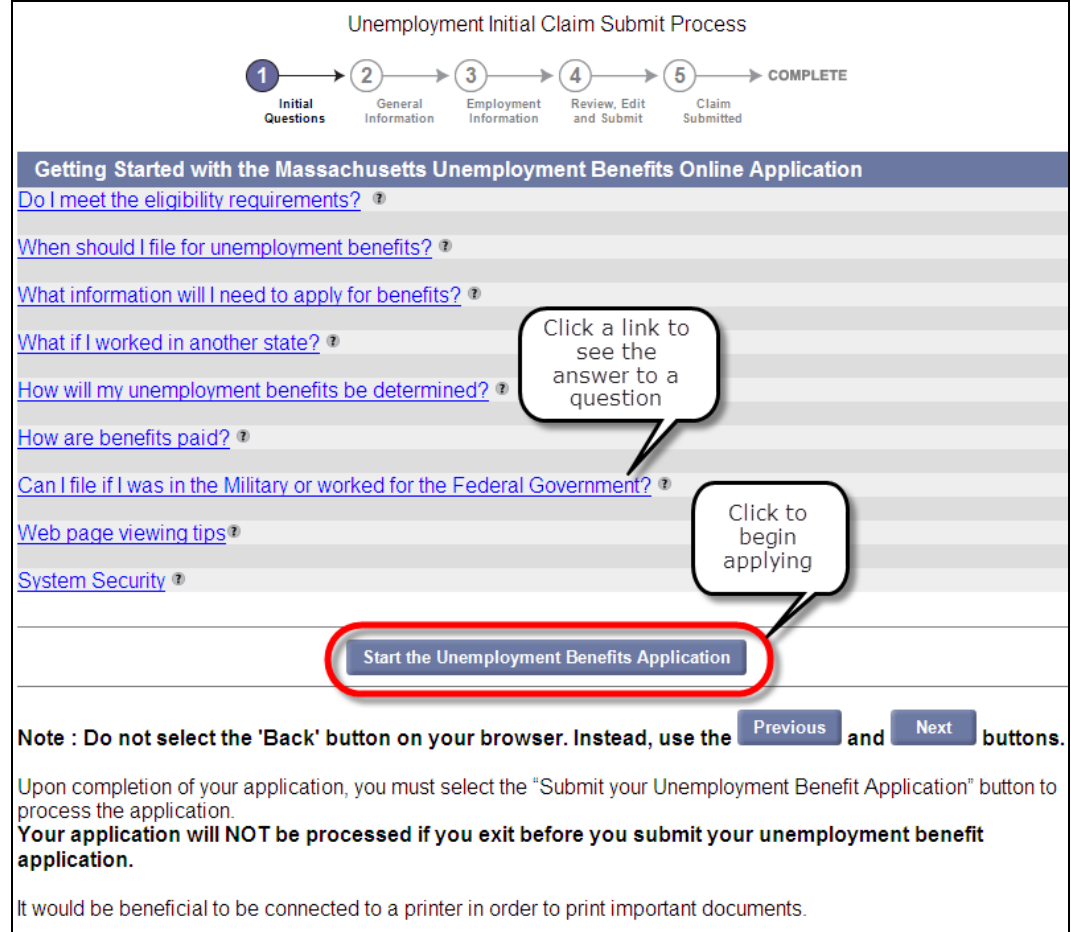

- 1. Click any question link to display its answer.
- 2. Click **Start the Unemployment Benefits Application** to proceed to the **Information Checklist** page.

## INFORMATION CHECKLIST

<span id="page-13-0"></span>The Information Checklist provides details about the information you may need to gather in order to complete the application for benefits.

- 1. Review all information requirements to be sure you have everything ready.
- 2. Click **Next.**

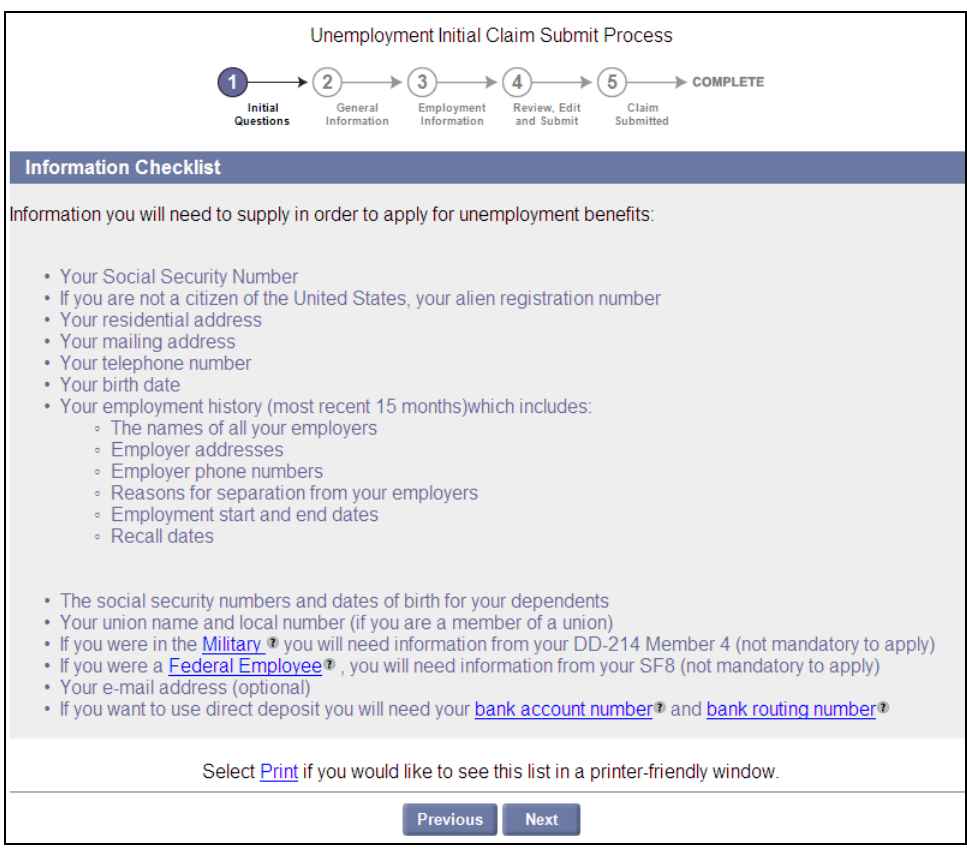

## DATA PRIVACY AUTHORIZATION

<span id="page-14-0"></span>The **Data Privacy Authorization** page describes why information is requested and how it is used, and provides the conditions for using UI Online.

1. Review the information on the page.

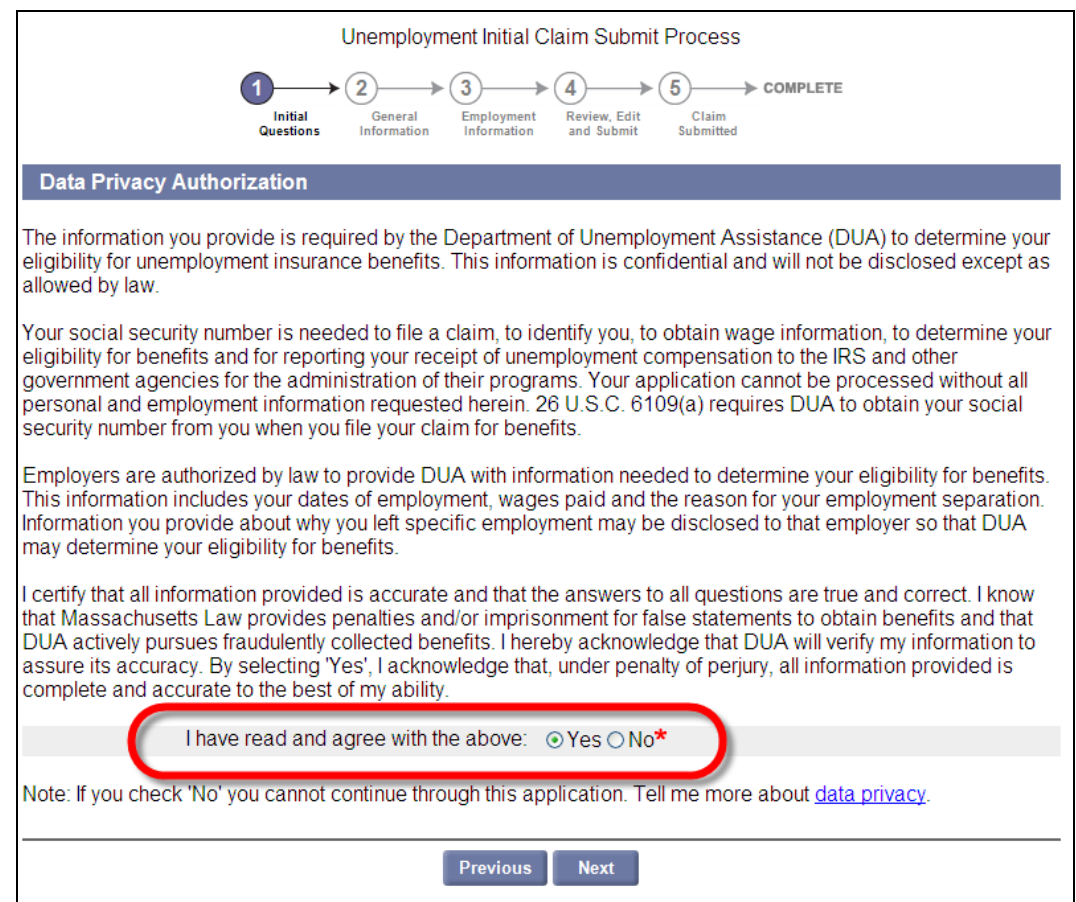

2. If you read and agree with the Data Privacy Authorization, select **Yes**, and click **Next** to proceed to the **Benefit Claim Effective Date** page.

## WORK INFORMATION / EARNINGS INFORMAITON

<span id="page-15-0"></span>*These pages may display if you previously received and/or applied for unemployment benefits.* 

1. If the **Work Information** page displays, select **Yes** or **No** to indicate whether you worked since the date indicated.

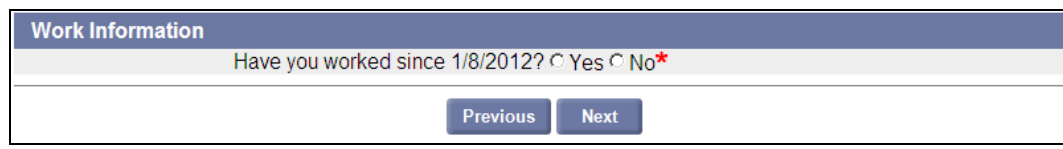

- 2. Click **Next**.
- 3. If the **Earnings Information** page displays, select **Yes** or **No** to the question about work and earnings since the date shown.
- 4. Select **Yes** or **No** to indicate whether you worked since the date indicated.

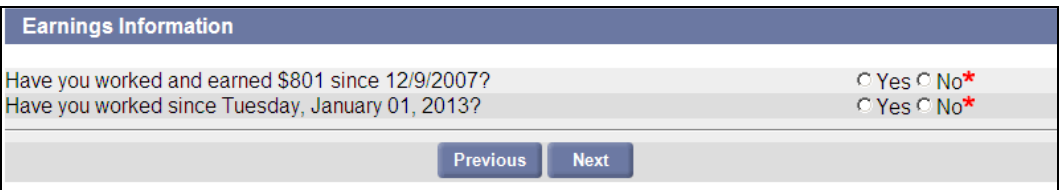

## BENEFIT CLAIM EFFECTIVE DATE

<span id="page-16-0"></span>Designate the benefit claim effective date.

1. Choose the most recent Sunday, or the Sunday prior to it, if appropriate.

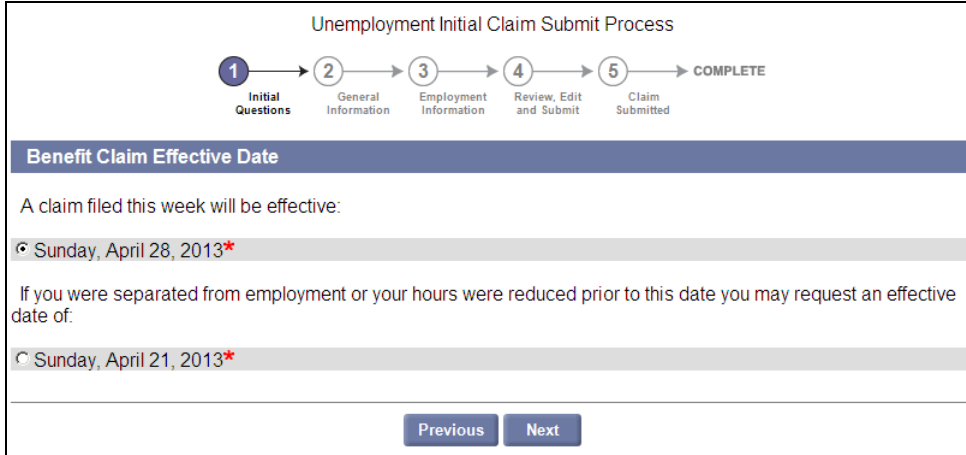

2. Click **Next** to proceed to the **Work Hours** page.

## WORK HOURS

<span id="page-17-0"></span>Provide information about the number of hours you typically worked on the **Work Hours** page.

- 1. Enter the number of hours worked **the first week of the claim**.
- 2. Enter the number of hours **normally** worked.

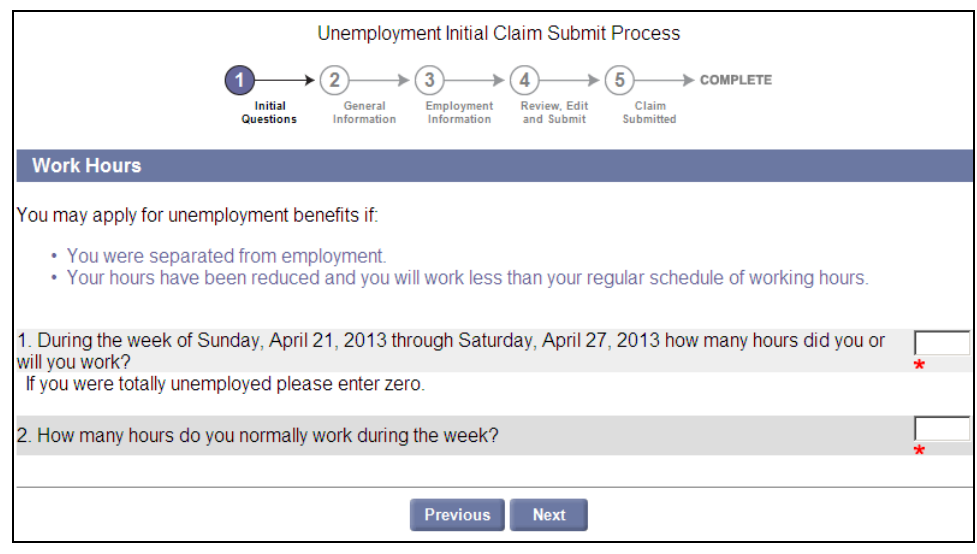

## INITIAL QUESTIONS

<span id="page-18-0"></span>The **Initial Questions** page requests information about your work, UI filings, and address.

1. Select or enter all required answers. Make sure that all appropriate employment types are selected.

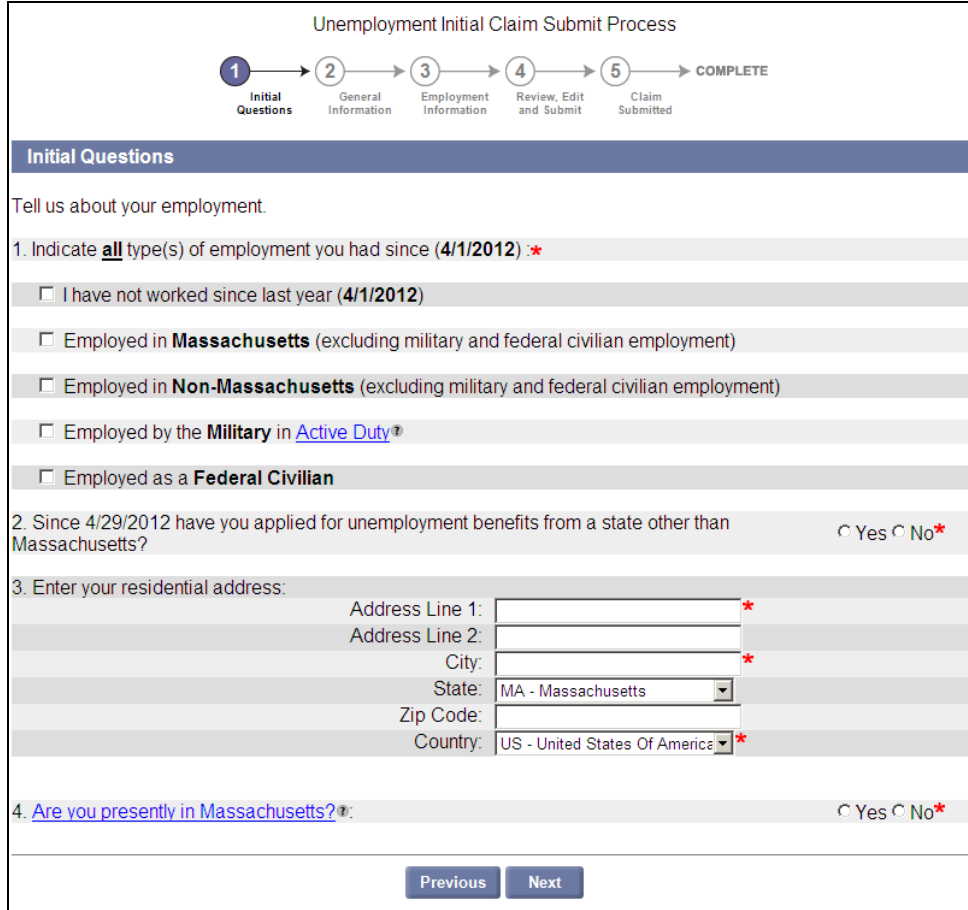

2. Click **Next**.

**NOTE**: If you had Federal Civilian employment or out-of-state employment you may see one or more of the pages in the list below. Otherwise, turn to the part of this document that corresponds to the page you see on screen.

- Federal Civilian Work History
- Federal Employment Out-of-State
- Out-of-State Benefits History
- Out-of-State Work History
- Out-of-State Employment

## OUT-OF-COUNTRY ADVISORY

<span id="page-19-0"></span>*If this page appears, no benefits are available from Massachusetts.* 

- If the out-of-country address was selected in error, click **Previous**, correct the entry, and proceed in the application.
- Otherwise, click **Exit**.

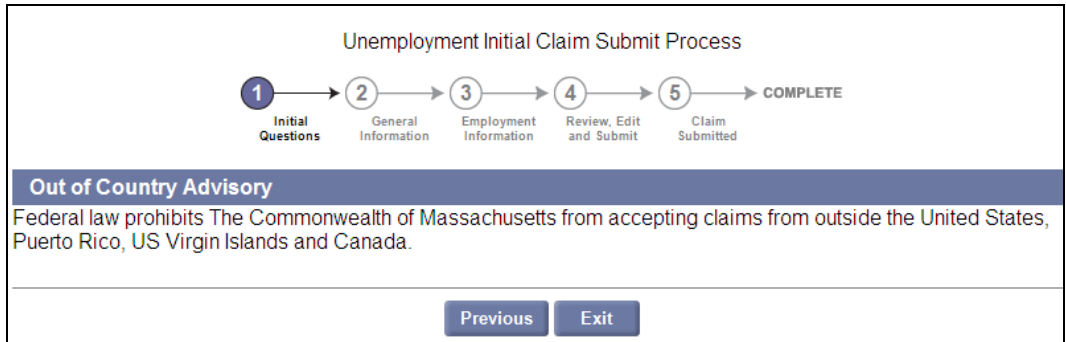

## ADDRESS VALIDATION

<span id="page-20-0"></span>On the **Address Validation** page, select the address that is closest to your address. Click **Next**.

**NOTE**: If applicable, select the address with the 9-digit extended Zip code (known as "Zip +4").

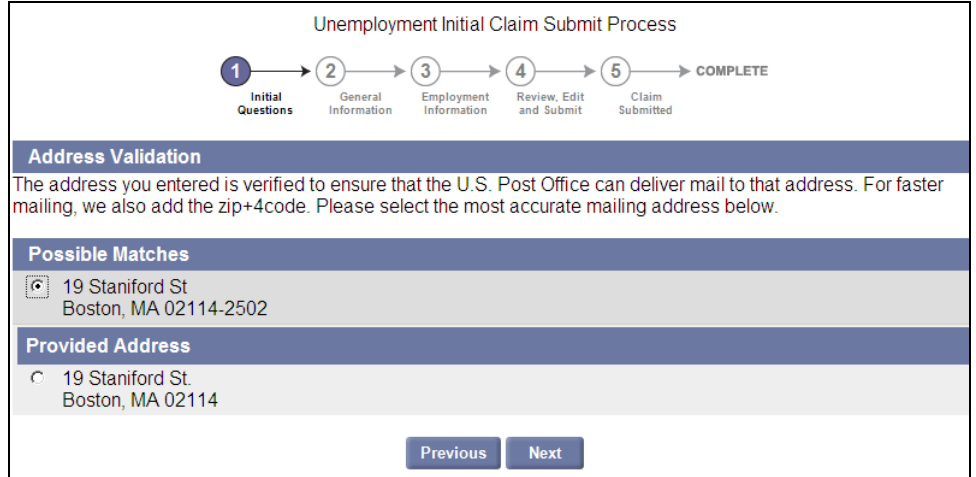

## FEDERAL CIVILIAN WORK HISTORY

<span id="page-21-0"></span>*This page appears if "Employed as a Federal Civilian" was checked on the Initial Questions page.* 

- 1. Select the last Federal duty station.
- 2. Select **Yes** or **No** to the question on FEMA employment.

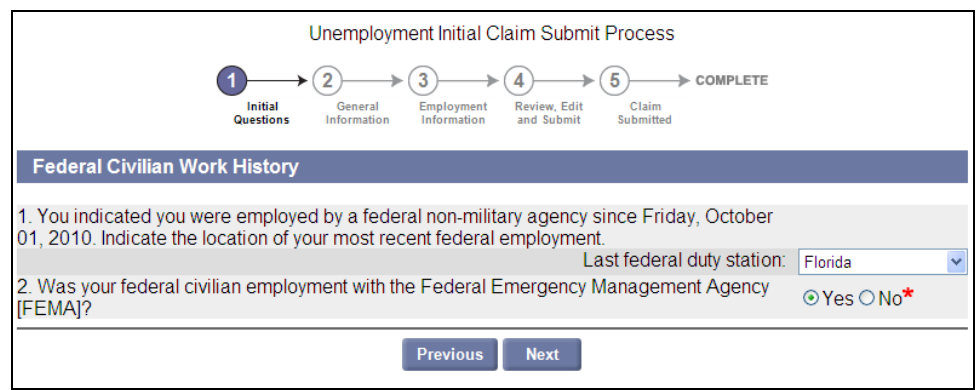

## FEDERAL EMPLOYMENT - OUT-OF-STATE

<span id="page-22-0"></span>*This page appears if "Employed in Massachusetts" was NOT checked, and "Employed as a Federal Civilian" WAS checked on the Initial Questions page.* 

If this page appears, no benefits will likely be available from Massachusetts. The page lists the state websites for non-Massachusetts states where you can learn more about the programs available from the non-Massachusetts state(s) where employment took place.

Note that the claim can be completed, in case additional Massachusetts programs still apply to you.

- To continue the application, click **Next**.
- To stop without completing the application, click **Exit**.

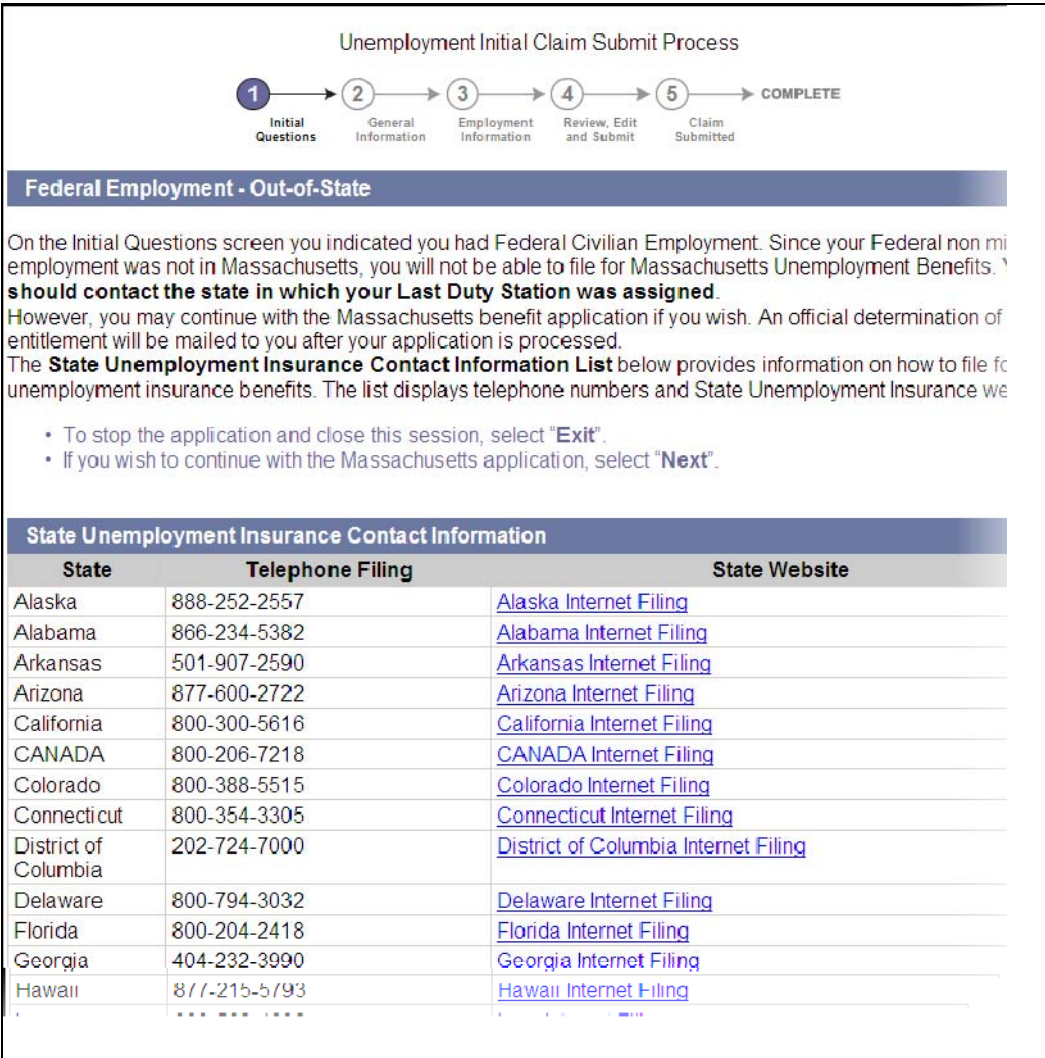

## OUT-OF-STATE BENEFITS HISTORY

<span id="page-23-0"></span>*This page appears if "Have you applied for unemployment benefits from a state other than Massachusetts was answered Yes on the Initial Questions page.* 

- 1. Select every non-Massachusetts state in which you applied for benefits.
- 2. Click **Next**.

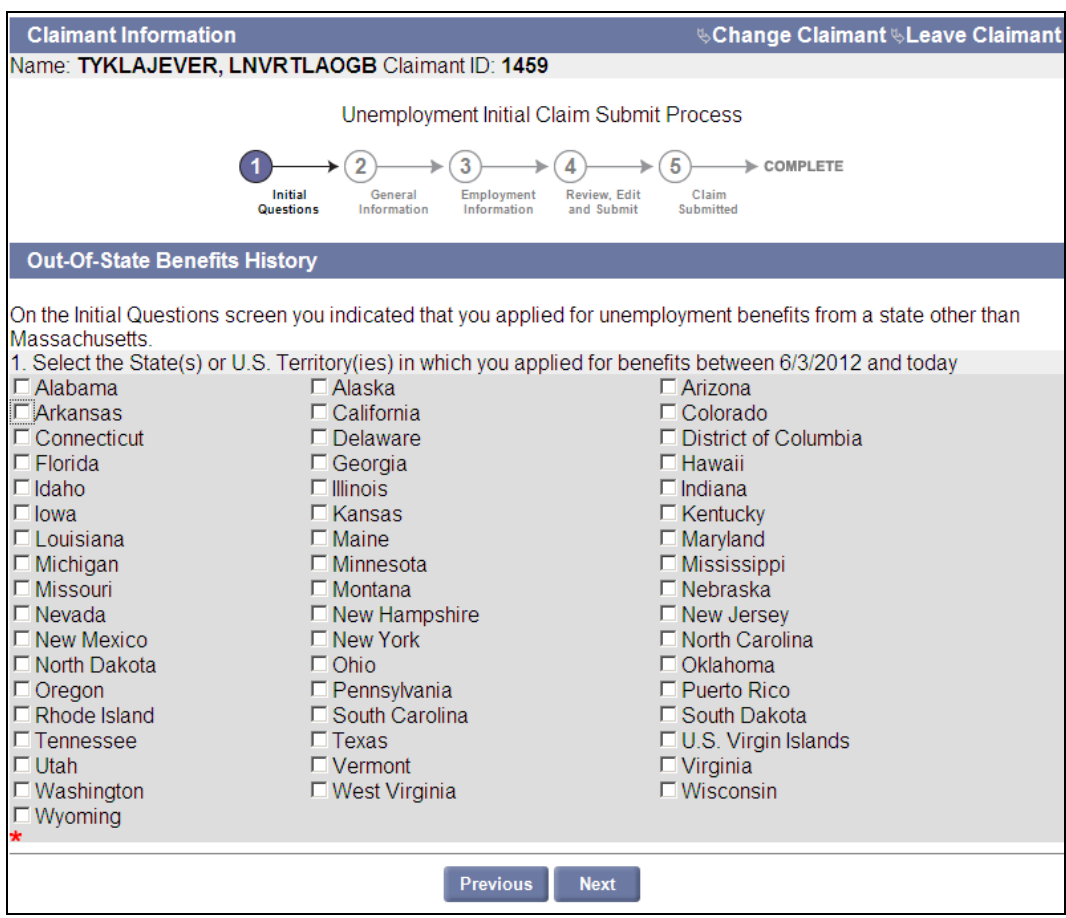

## OUT-OF-STATE BENEFITS

<span id="page-24-0"></span>*This page appears if "Have you applied for unemployment benefits from a state other than Massachusetts was answered Yes on the Initial Questions page, and a State was selected on the Out-Of-State Benefits History page.* 

- 1. Answer **Yes** or **No** for every non-Massachusetts state in which you applied for benefits.
- 2. Click **Next**.

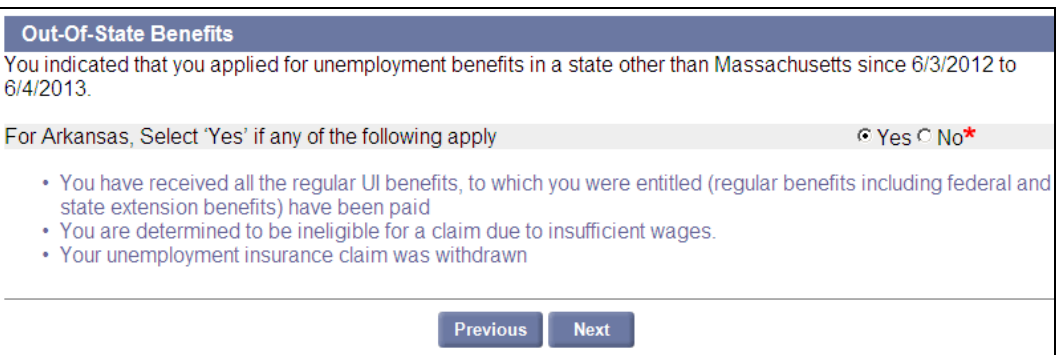

## OUT-OF-STATE WORK HISTORY

<span id="page-25-0"></span>*This page appears if "Employed in Non-Massachusetts" was checked on the Initial Questions page.* 

- 1. Select every non-Massachusetts state in which you worked during the last two years.
- 2. Click **Next**.

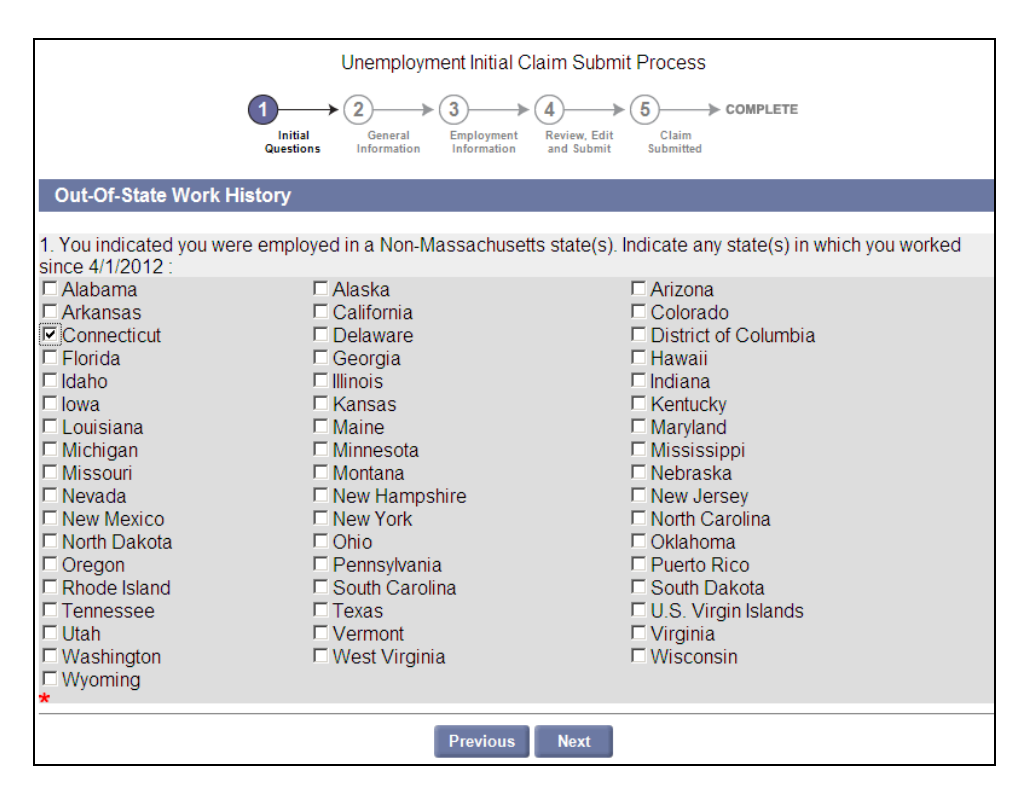

## OUT-OF-STATE ADVISORY

<span id="page-26-0"></span>*This page appears if "Employed in Massachusetts" was NOT checked, and "Employed in Non-Massachusetts" WAS checked on the Initial Questions page.* 

If this page appears, no benefits will likely be available from Massachusetts. The page lists the state websites for non-Massachusetts states where you can learn more about the programs available from the non-Massachusetts state(s) where employment took place.

Note that the claim can be completed, in case additional Massachusetts programs still apply to you.

- To continue the claim, click **Next**.
- To stop without completing the application, click **Exit**.

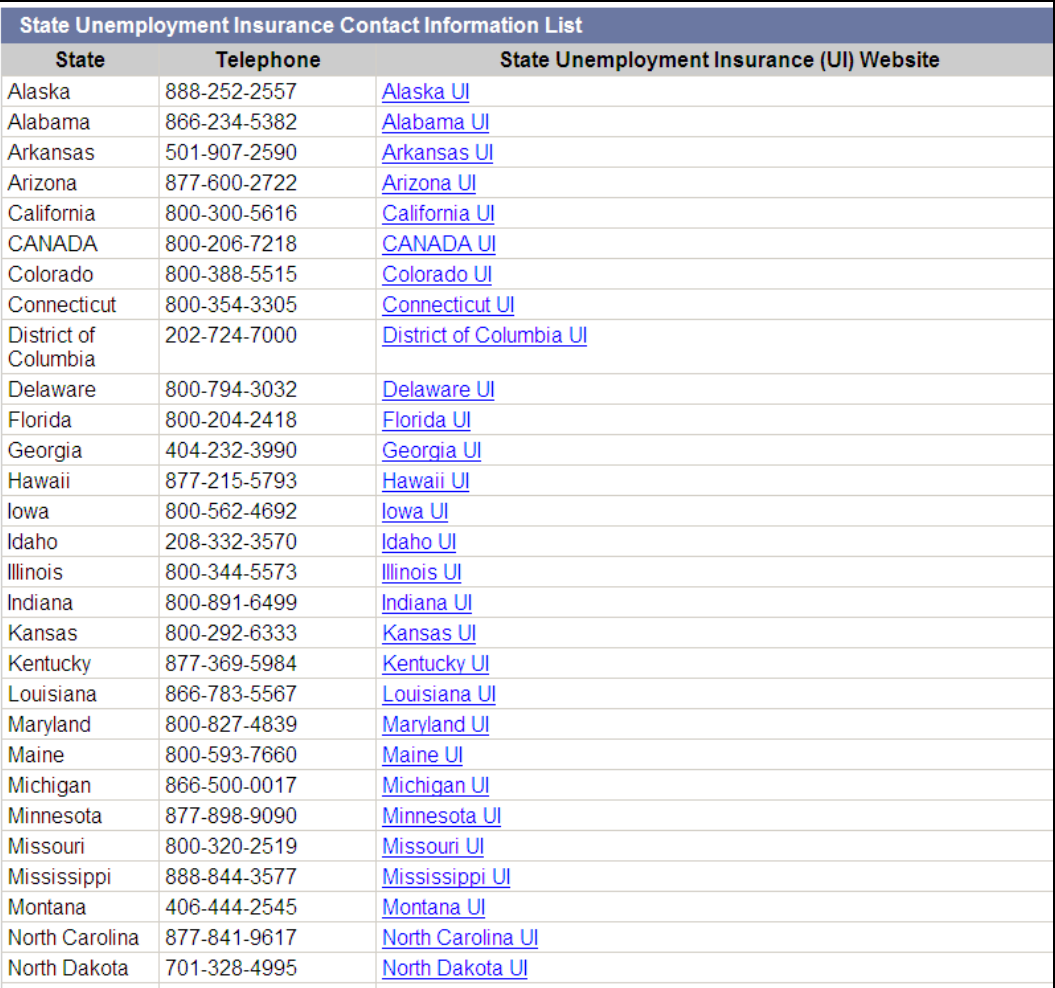

## NO EMPLOYMENT WITHIN THE LAST 15 MONTHS

<span id="page-27-0"></span>*If this page appears, no benefits are available from Massachusetts.* 

Note that the claim can be completed, in case additional Massachusetts programs still apply to you.

- To return to the previous page, click **Previous**.
- To continue the claim, click **Next**.
- To stop without completing the application, click **Exit**.

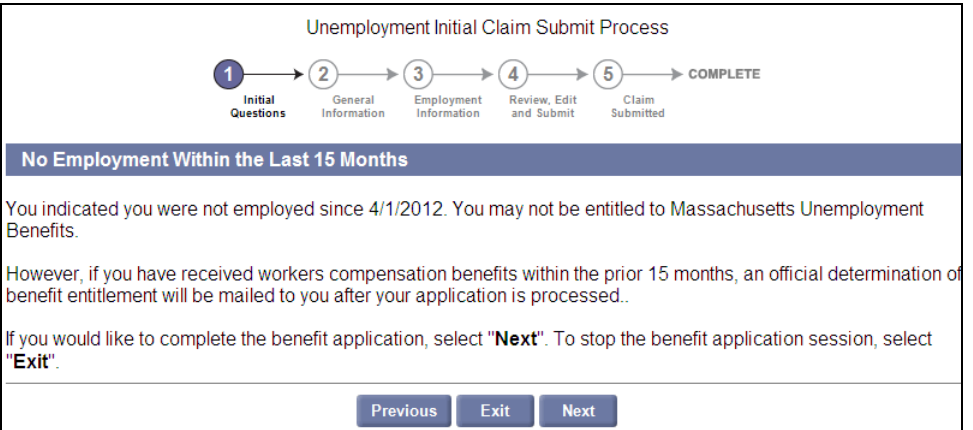

## CLAIMANT AUTHENTICATION

<span id="page-28-0"></span>The required information entered on the **Claimant Authentication** page is validated against Social Security Administration (SSA) records.

**NOTE**: This page may not display if you had previously received and/or applied for unemployment benefits with Massachusetts.

1. Enter all required information, and (optionally) the requested Driver's License information. Do not put dashes in the SSN.

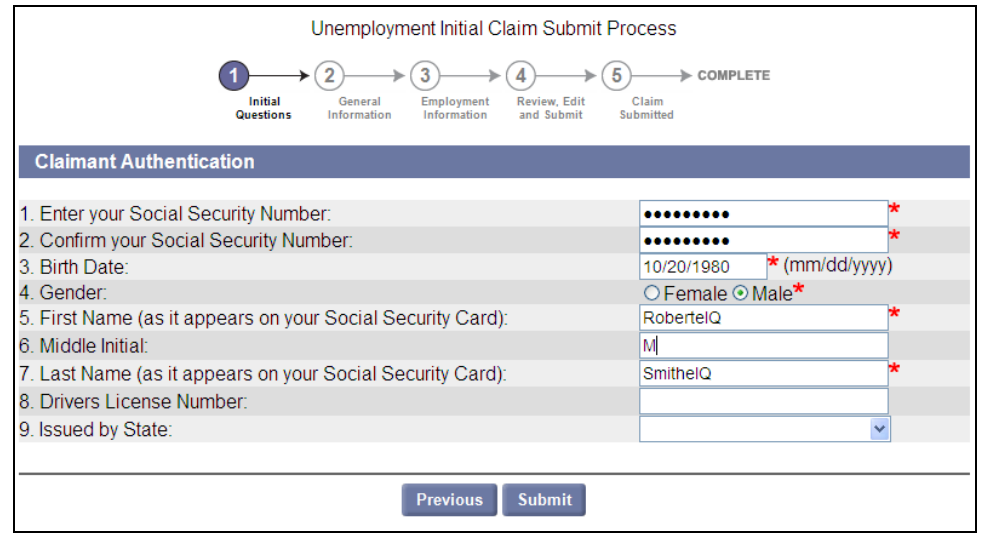

2. Click **Submit** and proceed to the **Set Password** page.

**NOTE**: The information on the page is validated in real time against SSA records. There may be a slight delay while the information is validated.

**NOTE**: Even if your Social Security Number cannot immediately be validated with the Social Security Administration, the application can still be completed. However, there may be some delay in the first payment (assuming your Social Security Number can be validated). You must follow the instructions on the **Applicant Personal Identification Information** page.

## APPLICANT PERSONAL IDENTIFICATION INFORMATION

<span id="page-29-0"></span>*This page appears if the Claimant Authentication page is submitted and rejected three times because the Social Security Number cannot be authenticated.* 

- 1. Review the information on the page. Collect and mail information as instructed.
- 2. Click **Next** to continue with the application.

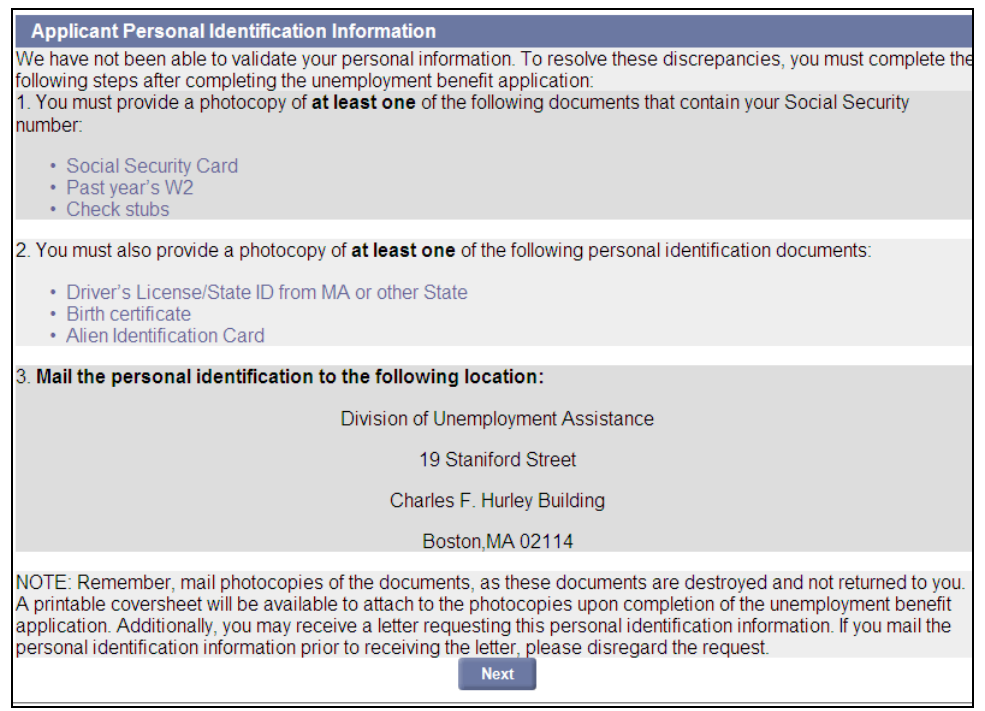

## SET PASSWORD

<span id="page-30-0"></span>**NOTE**: This page does not display if you are a returning WebCert, TeleCert, or paper filer.

Set your password as follows:

- 1. Enter a Password in both password fields.
- 2. Select a Security Question. Enter the Security Answer in both answer fields.
- 3. Click **Submit**.

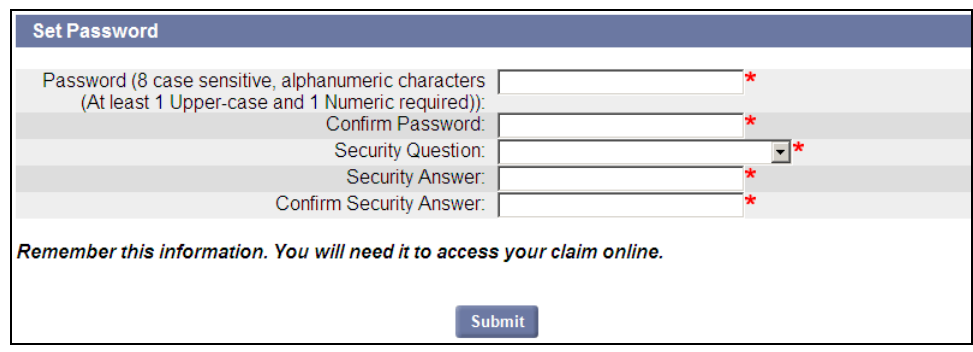

#### NOTES ON STOPPING AND RESUMING WORK ON A CLAIM

<span id="page-31-0"></span>If you have gotten as far as setting the password and gone onto the next page, then if necessary, you can close out of the application, and then return to it at a later time, as long as you do so before 9:59 PM of the Saturday of the week when the claim was created.

Resume by performing these steps:

- 1. Log in using your Social Security Number and the password you already set.
- 2. When the Claimant Home page appears, click **Apply for Benefits**.

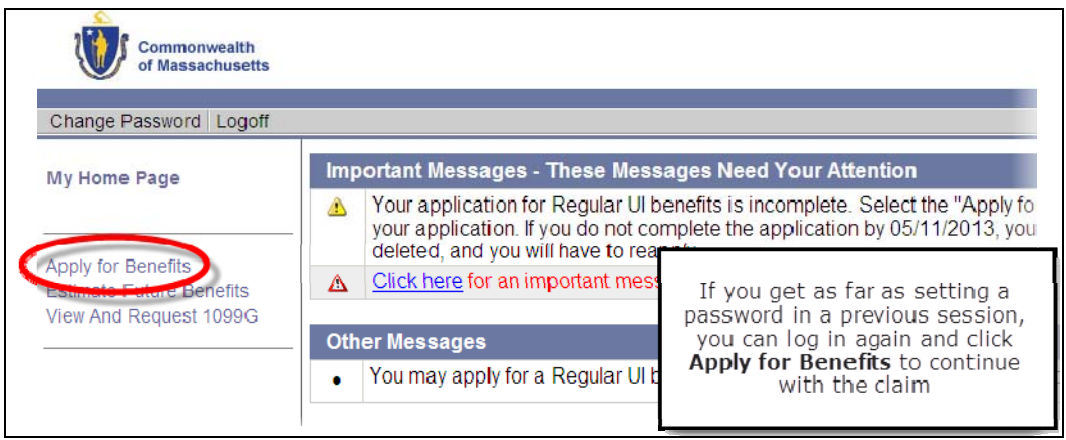

3. Click through the screens and fill in information as needed.

## CONTACT INFORMATION

<span id="page-32-0"></span>Provide a mailing address (if different than the residential address), telephone number, preferred language, and correspondence preference on the Contact Information page. Click **Submit**.

#### **NOTES**:

- If your mailing address is the same as your residential address, check the box in the Mailing Address section instead of filling in the fields.
- If your correspondence preference is electronic, you must provide an email address.
- If your preferred language is not in the first drop-down list, select it from the second list.
- If the preferred language is not English, electronic correspondence cannot be selected.

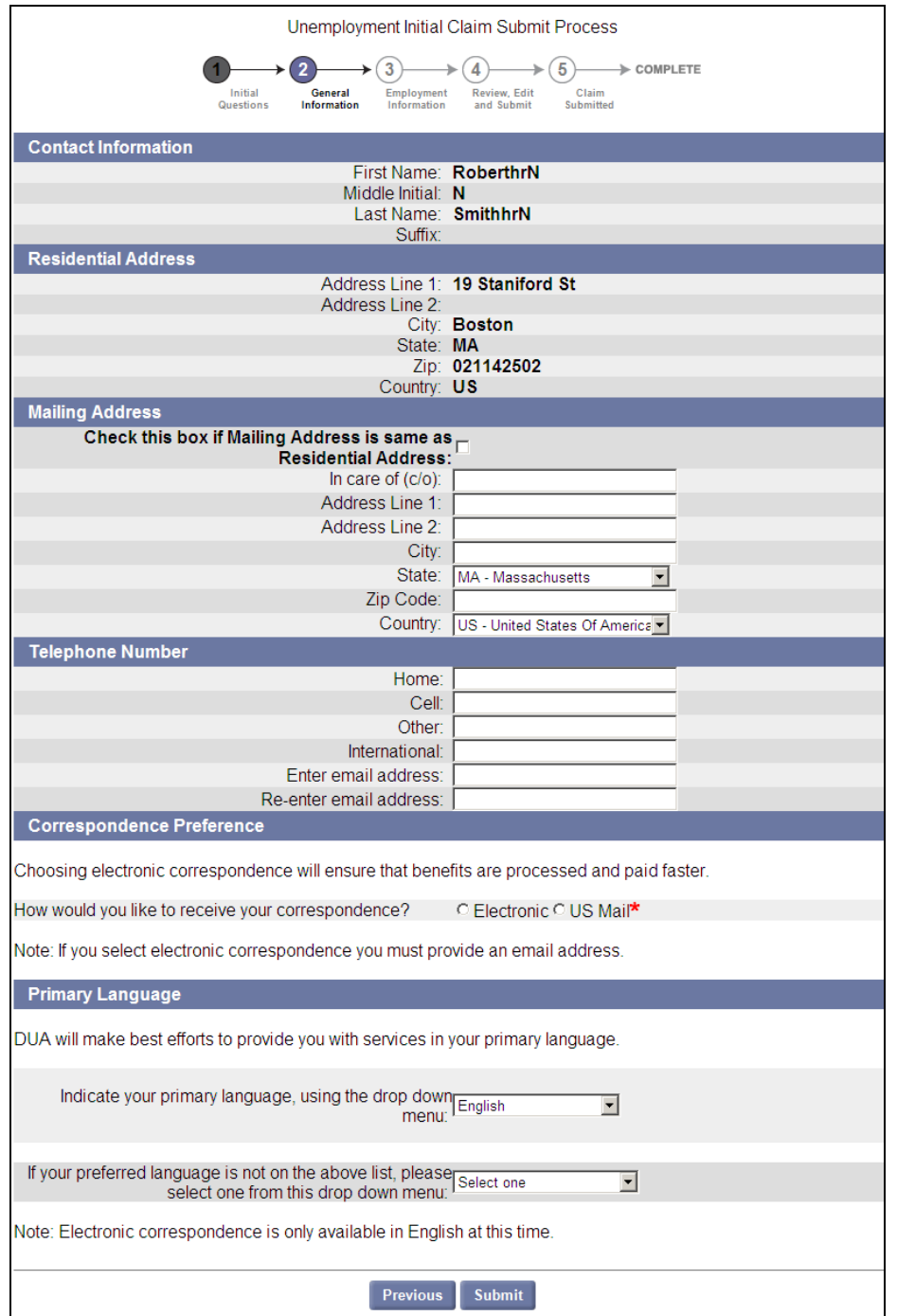

## PERSONAL INFORMATION

<span id="page-33-0"></span>To complete the **Personal Information** page:

1. Enter or select the required information.

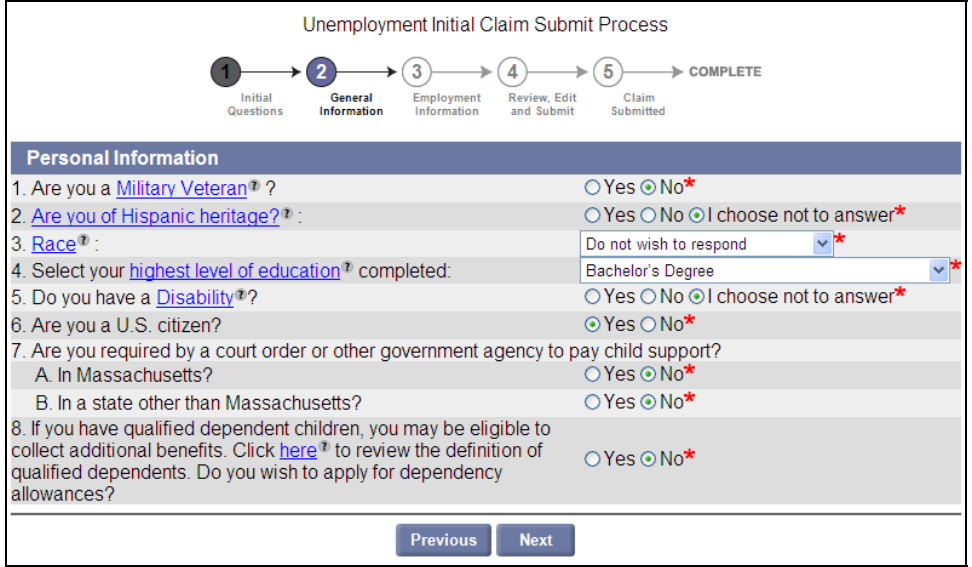

## WORK AUTHORIZATION INFORMATION

<span id="page-34-0"></span>*This page displays if you are not a U.S. citizen.* 

- 1. Select a work authorization card or select **Other work authorization document**, and enter a work authorization document name.
- 2. Enter the card or document number and expiration date, and Passport number.

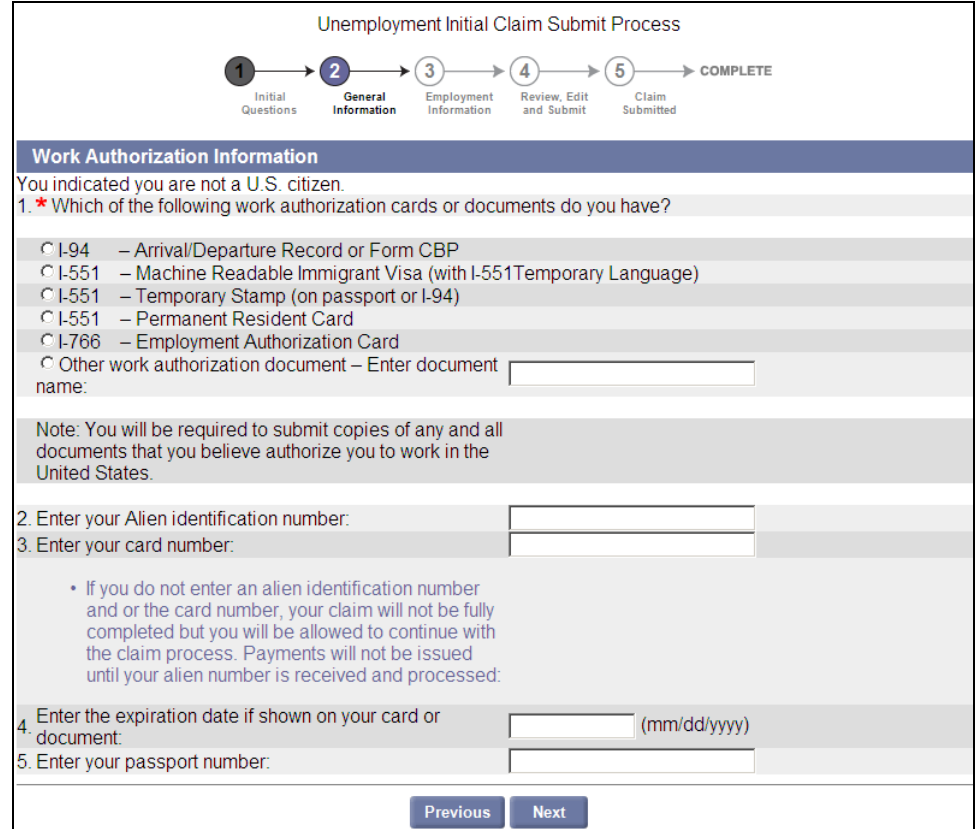

## NON-MASSACHUSETTS CHILD SUPPORT STATE INFORMATION

<span id="page-35-0"></span>*This page appears if you stated that you are required by a non-Massachusetts court to pay child support.* 

1. Select the non-Massachusetts state.

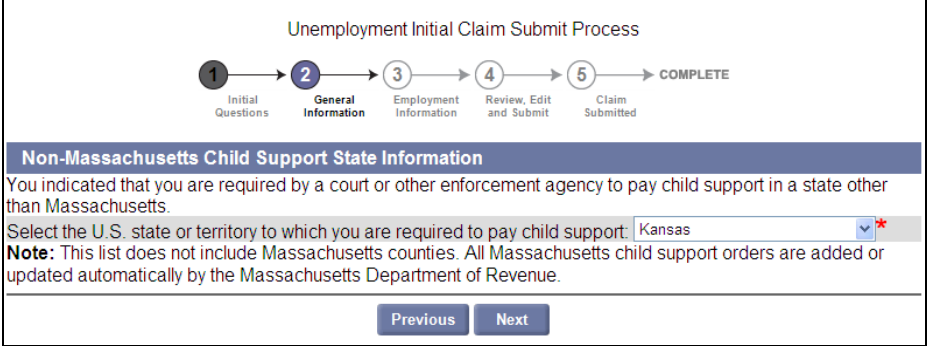

## NON-MASSACHUSETTS CHILD SUPPORT COUNTY INFORMATION

<span id="page-36-0"></span>*This page appears if you stated that you are required by a non-Massachusetts court to pay child support.* 

1. Select a County.

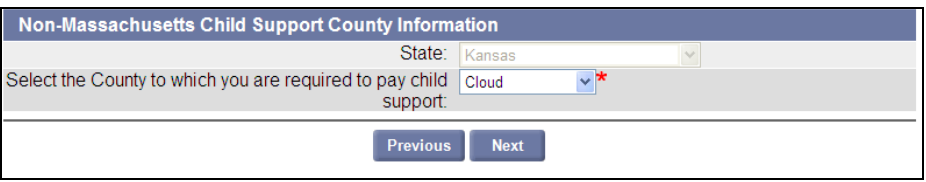

#### NON-MASSACHUSETTS CHILD SUPPORT SUMMARY

<span id="page-37-0"></span>*This page appears if you stated that you are required by a non-Massachusetts court to pay child support.* 

- 1. Review the State or Territory and County information.
	- To add additional counties, click **Add** and repeat the steps on the previous two pages.
	- To delete counties, put a check to the right of a county name and click **Delete**.

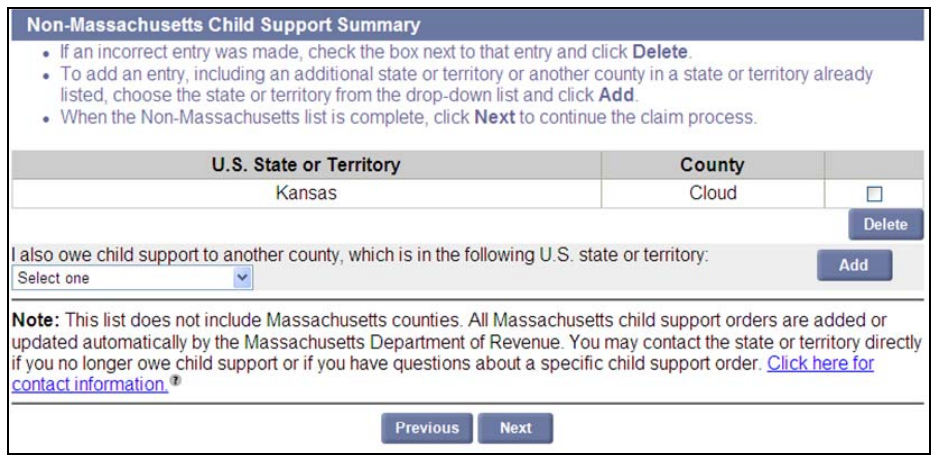

2. When all information is correct, click **Next**.

## NON-MASSACHUSETTS CHILD SUPPORT CONFIRMATION

<span id="page-38-0"></span>*This page appears if you stated that you are required by a non-Massachusetts court to pay child support.* 

1. Review the State or Territory and County information. To correct an entry, click **Previous**, make corrections, and return to this page.

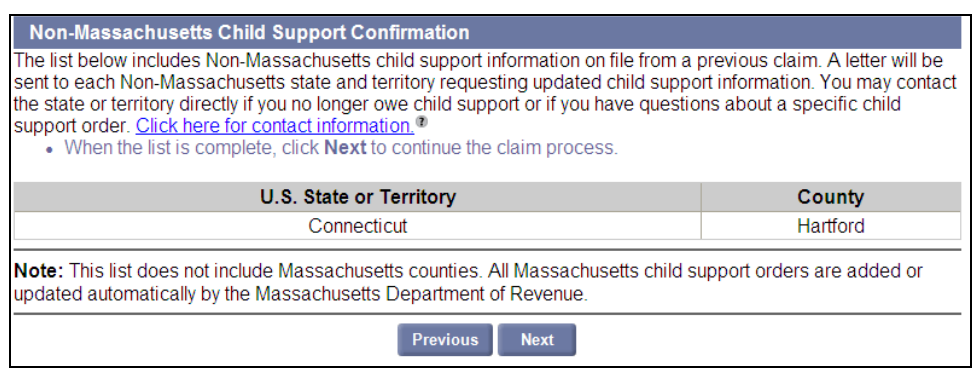

#### DEPENDENT CHILDREN SUMMARY

<span id="page-39-0"></span>This page appears if you asked to apply for a dependency allowance. You must fill in the page for the *application to be considered.* 

- 1. Fill in the page as follows.
	- To add a dependent child to the list, click **Add**, and see "Dependent Child Details" on the next page.

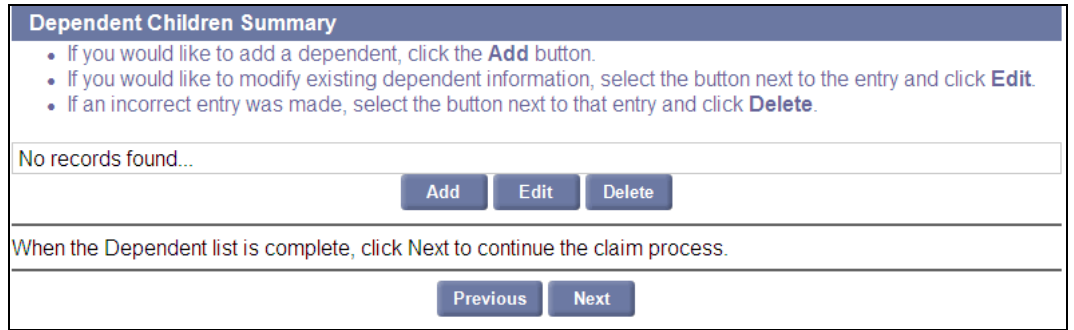

 To edit a dependent child in the list, click **Edit**, and see "Dependent Child Details" on the next page.

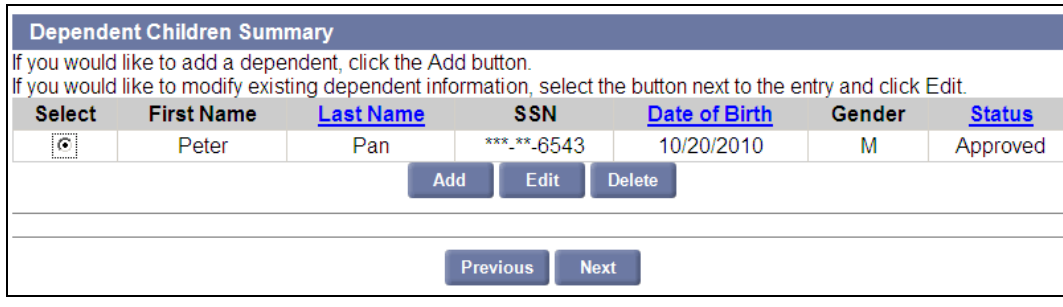

- To delete a child's information from the list, select the child and click **Delete**.
- 2. To save the information on the Dependent Children Summary page and proceed with the application, click **Next**.

## DEPENDENT CHILD DETAILS

<span id="page-40-0"></span>*This page appears if you asked to apply for a dependency allowance. You must fill in the page for the application to be considered.* 

1. Enter information about the dependent child.

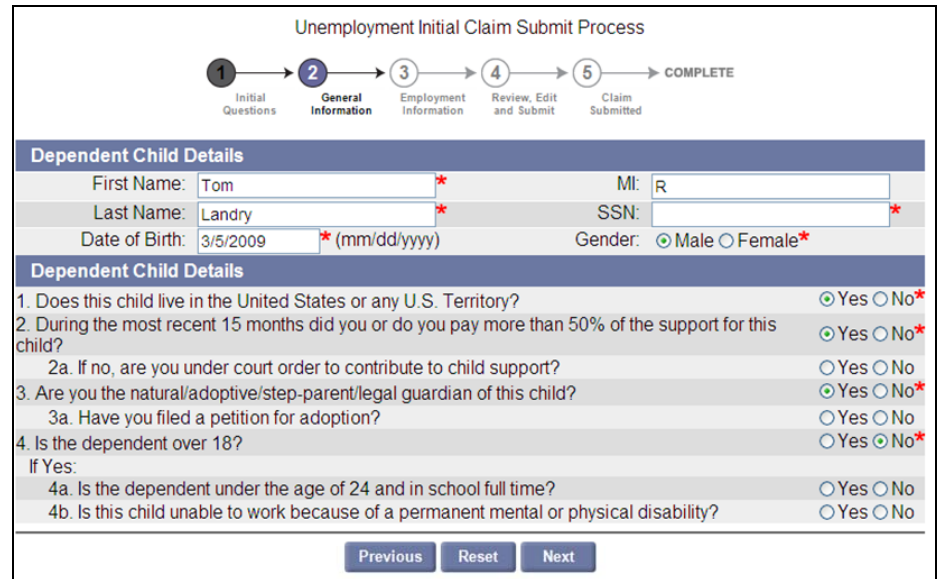

2. Click **Next** to return to the **Dependent Child Summary** page.

#### DEPENDENCY ALLOWANCE - AUTHENTICATION - CLAIMANT QUESTIONNAIRE

<span id="page-41-0"></span>*In some cases this page appears if you asked to apply for a dependency allowance. You must fill in the page for the application to be considered.* 

1. Complete the Questionnaire as directed.

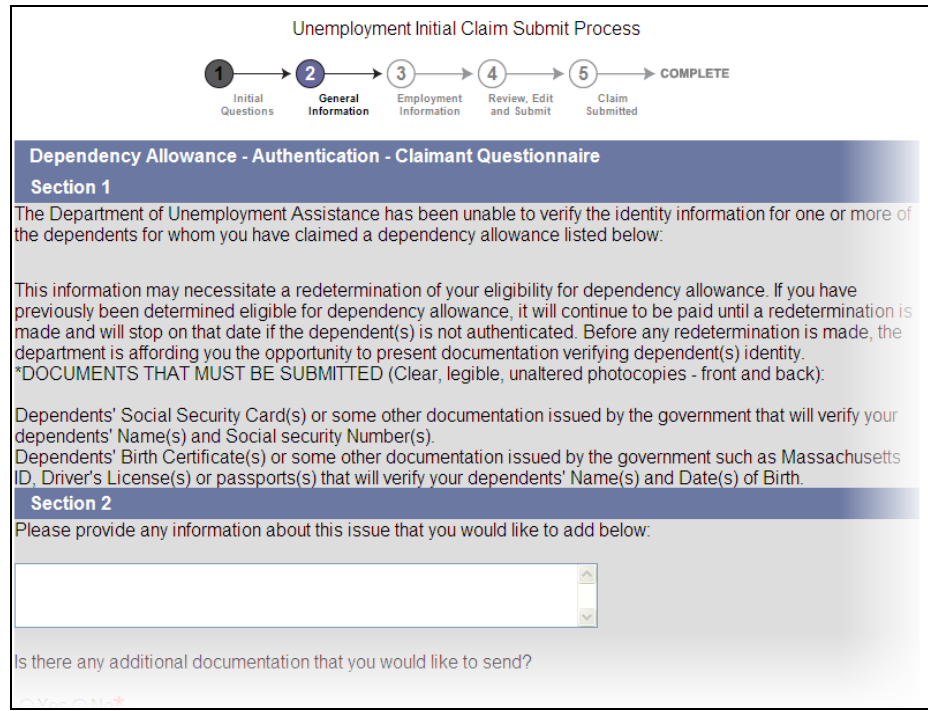

2. Click **Submit**. The **Dependent Children Summary** page redisplays with the new information.

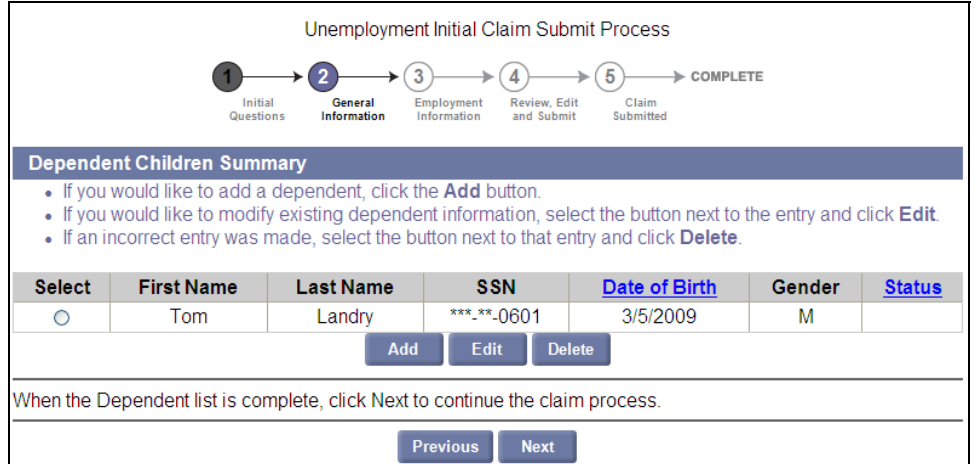

## WORK INFORMATION

<span id="page-42-0"></span>1. Enter or select the requested answers.

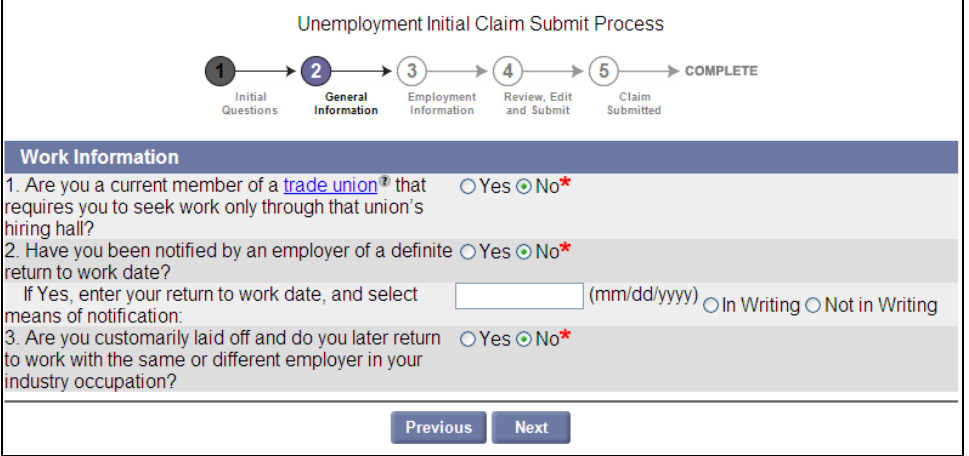

## OCCUPATION SEARCH

<span id="page-43-0"></span>1. Enter your job title and click **Search**.

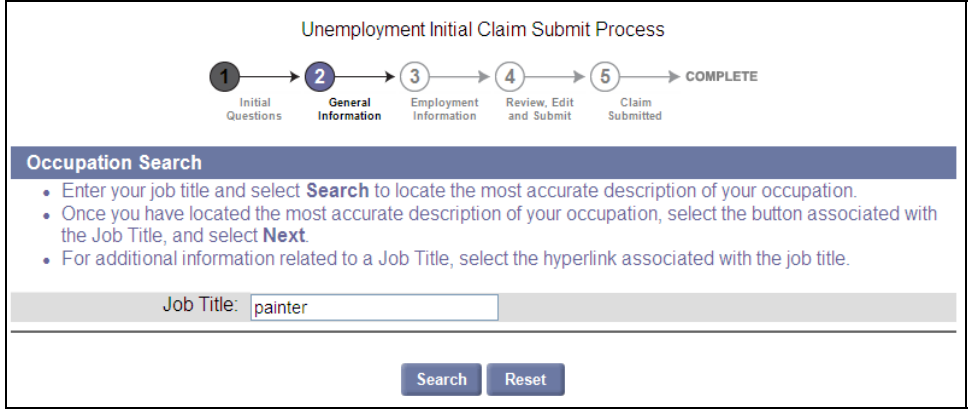

2. The Occupation Search Results display.

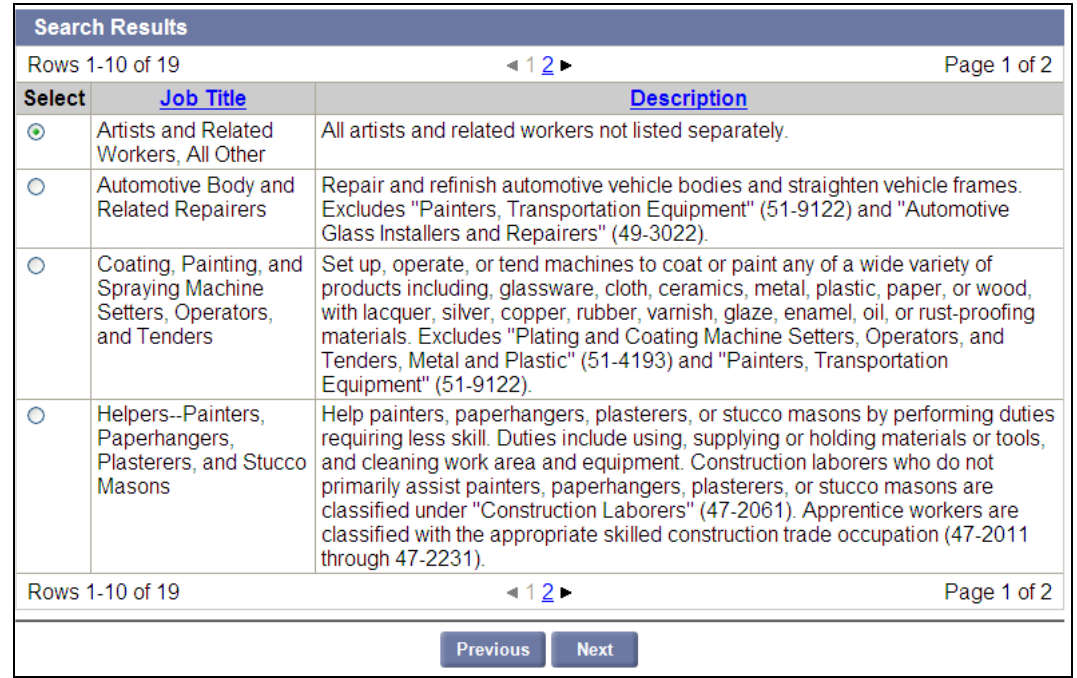

- 3. Review the Job Titles. If necessary, move between pages by clicking the page numbers *above* the Previous and Next buttons.
- 4. Select the Job Title that is closest to the Occupation.
- 5. Click **Next**.

## ADDITIONAL OCCUPATION INFORMATION

<span id="page-44-0"></span>1. Enter the number of years that this work has been performed.

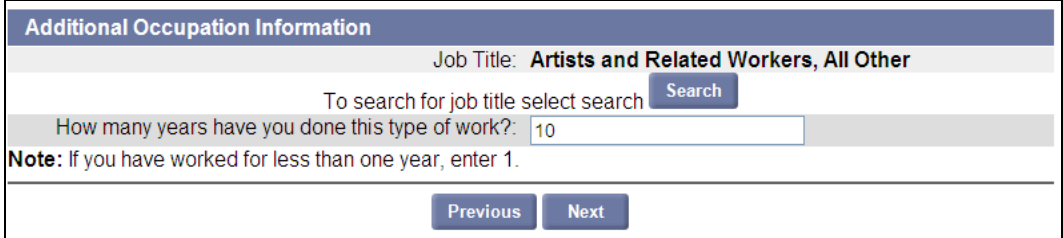

## TAX WITHHOLDING OPTIONS

<span id="page-45-0"></span>You can choose to have Federal, State, Federal and State, or No tax withheld from your weekly benefit.

1. Select the preferred tax withholding option.

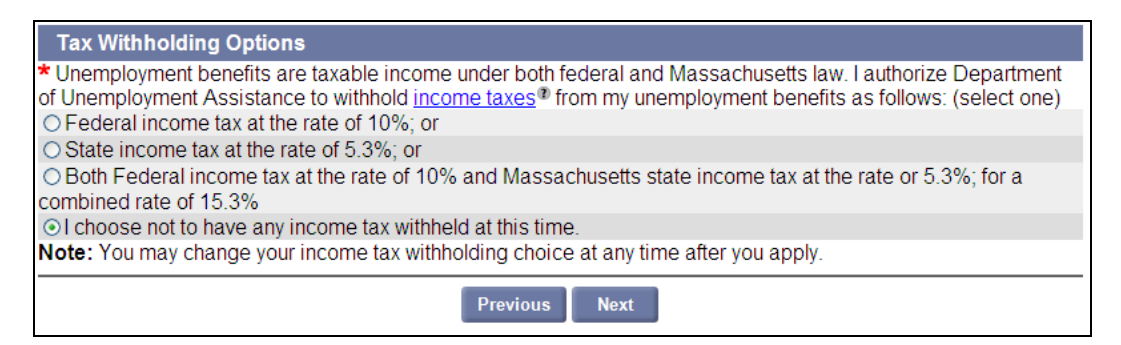

## PAYMENT OPTIONS

<span id="page-46-0"></span>You can receive your benefit payment via Unemployment Debit Card or Direct Deposit:

1. Select the preferred payment option.

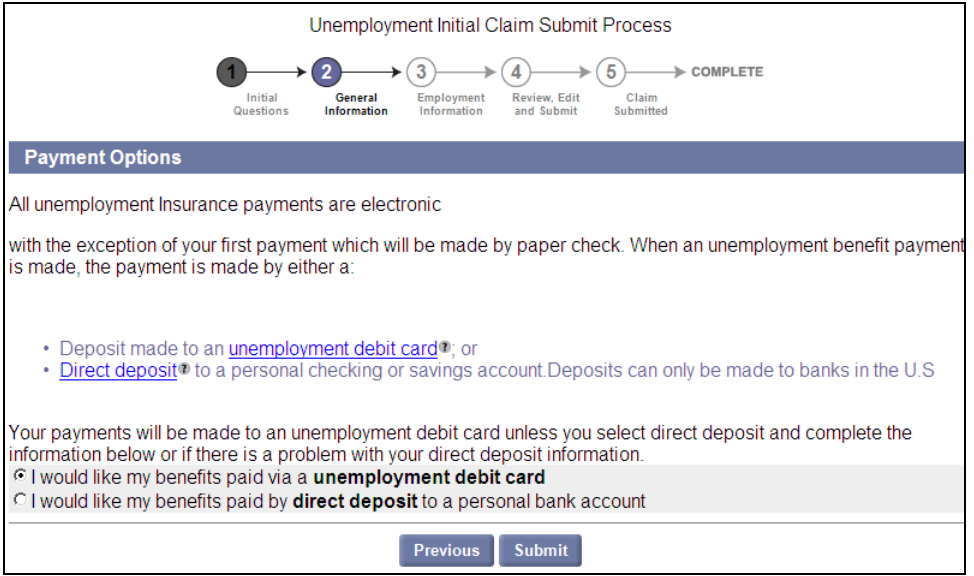

- 2. If direct deposit is selected, the page expands immediately with fields for direct deposit information.
	- Select Checking or Savings.
	- Enter a Routing Transit Number. Click **Verify**. The Bank Name appears under the Verify button.
	- Enter and reenter the Bank Account Number.

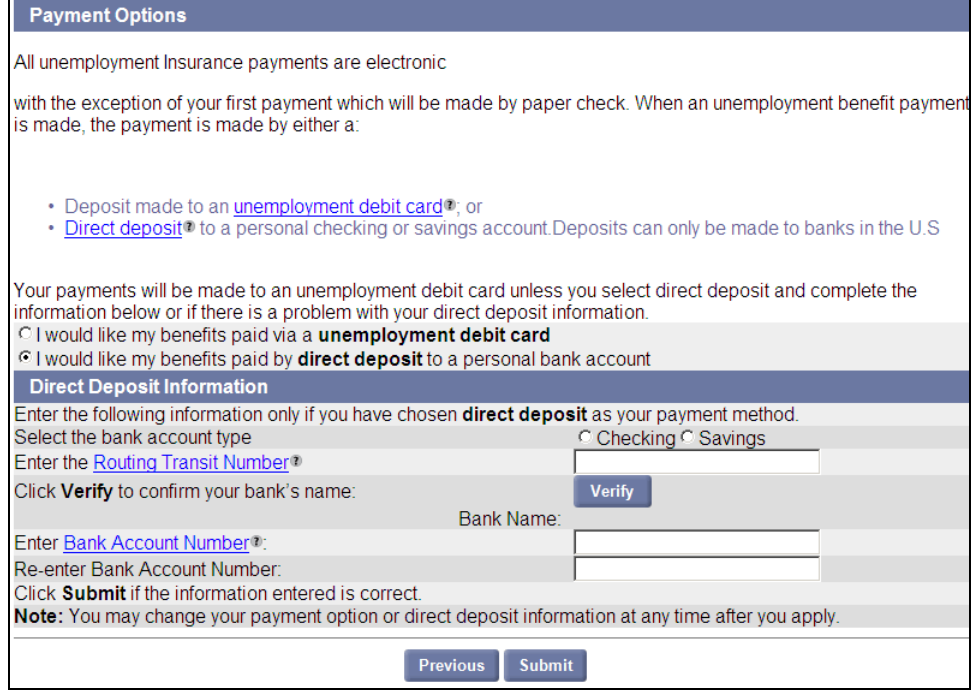

## ABOUT EMPLOYMENT AND EMPLOYER INFORMATION

<span id="page-47-0"></span>When you reach the Employment Information stage of the claim, by default, the **Additional and Complete Employment** page lists Massachusetts Employers (if any) who have reported wages for you during your base period.

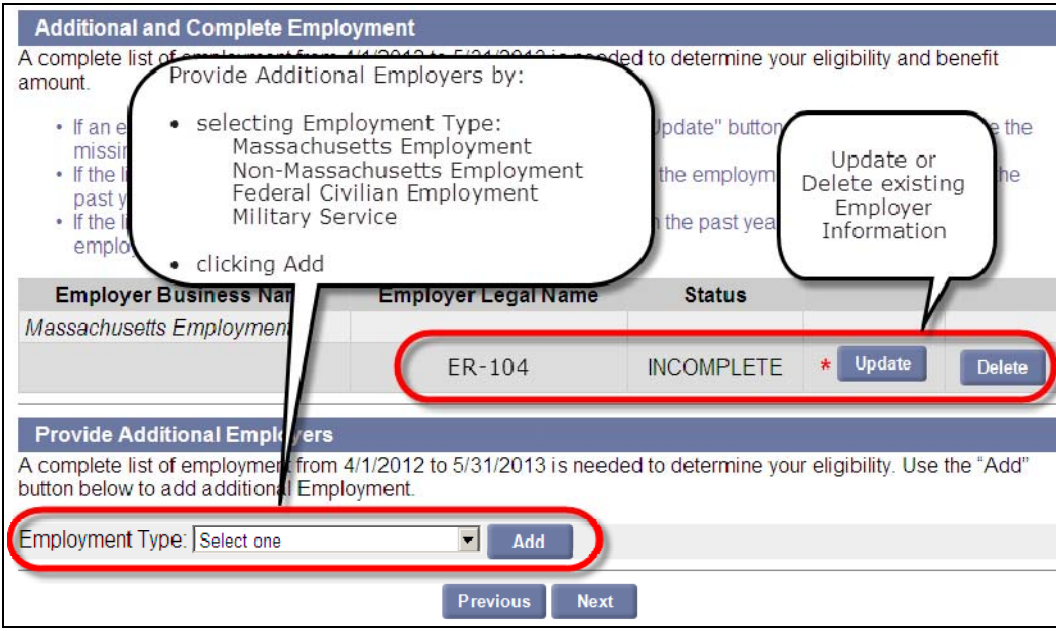

At this point in the claim:

- The Status of every Employer listed on the page is **INCOMPLETE**.
- Each Employer must be reviewed and updated on the **Detailed Employment** page to change the status to COMPLETE.
- Any employers not already listed should be added to the list.

**NOTE**: If your Social Security Number could not be verified on the Claimant Authentication page, then the Detailed Employment page is not prefilled with any Employers.

There is a different Detailed Employment page for each type of Employer:

- Massachusetts Employers
- Non-Massachusetts Employers
- Federal Civilian Employers
- Military Employers

**IMPORTANT NOTE**: When an Employer is updated or added to the claim, any Questionnaires about that Employer appear in sequence right after that Employer's detailed information page has been saved. Once all Questionnaires for that Employer have been filled in, the claim displays the **Additional and Complete Employment** page again. At that point, an additional Employer can be updated or added. The same sequence is followed for this Employer – namely all Questionnaires for it must be filled in before any further employers are added.

For simplicity in this document, each type of Detailed Employment page will be described first; then all the Questionnaires that might follow will described.

**IMPORTANT NOTE:** The pages that follow provide detailed information on the following:

- Updating a Massachusetts Employer that is Already Listed
- Did Not Work for an Employer that is Already Listed
- Searching for a Massachusetts Employer
- Adding an Employer from Search Results
- Non-Massachusetts Employment
- Federal Civilian Employment
- Military Employment
- Employment Questions and Questionnaires

To skip this information, go to the **Eligibility Information** section on page 62.

#### <span id="page-48-0"></span>*Updating a Massachusetts Employer that is Already Listed*

If a Massachusetts Employer is already listed on the **Additional and Complete Employment** page, update the information as follows:

- 1. Click the **Update** button to the right of the Massachusetts Employer name. The **Massachusetts Detailed Employment Information** page appears. (See the following page.)
- 2. Provide information as requested:
	- Select **Yes** for the question "Did you work for this Employer?"
	- Enter address information if different; start and end dates; and select answers to employment questions.
	- **•** Enter Occupation information.
	- **•** Enter Separation reason.
- 3. Click **Next**.

#### <span id="page-48-1"></span>*Did Not Work for Massachusetts Employer that is Already Listed*

If you did not work for a Massachusetts Employer that is listed on the **Additional and Complete Employment** page, do the following:

- 1. Click the **Update** button to the right of the Massachusetts Employer name. The Massachusetts Detailed Employment Information page appears.
- 2. Select **No** for the question "Did you work for this Employer?"
- 3. Click **Next**.

The Additional and Complete Employment page redisplays with a notation that you stated you did not work for the Employer.

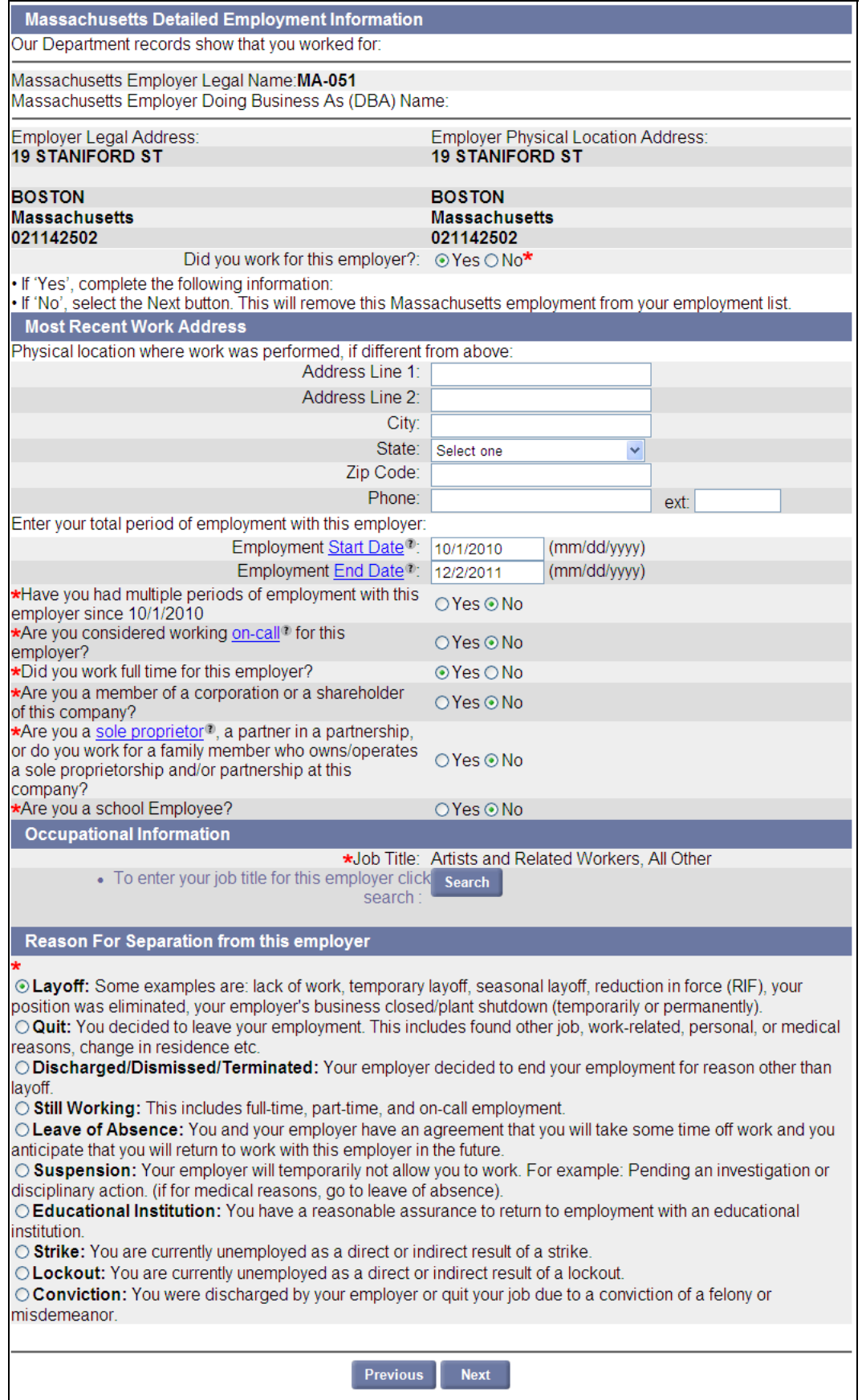

#### <span id="page-50-0"></span>*Searching for a Massachusetts Employer*

If a Massachusetts Employer is not listed on the Additional and Complete Employment Information page, first try searching for it.

1. Select **Massachusetts** from the Employment Type drop-down list.

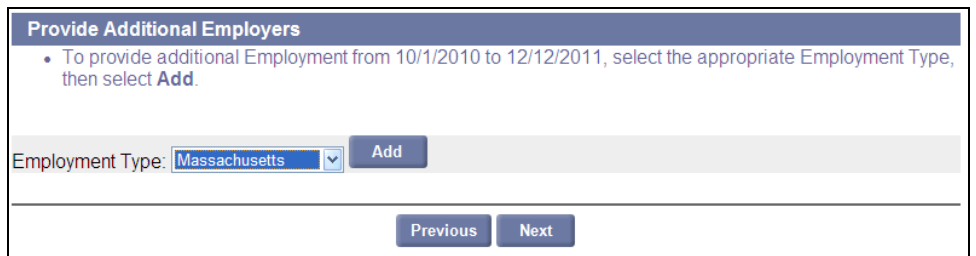

2. Click **Add**. The Massachusetts **Employer Search** page appears.

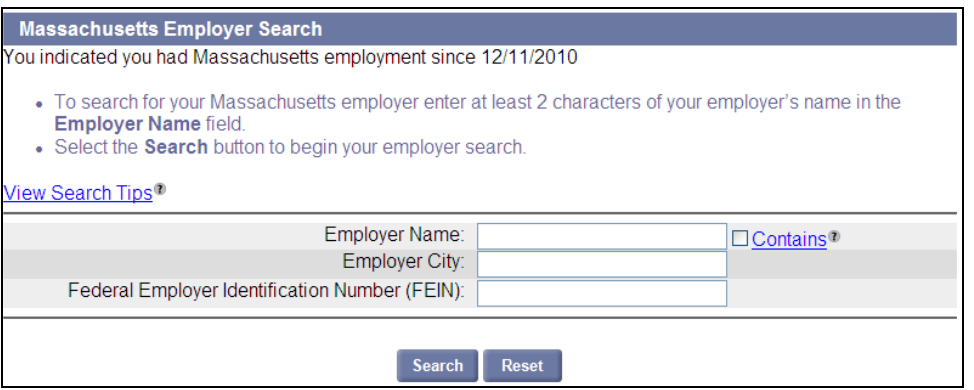

3. Enter one or more search parameters and click **Search**. The search results appear in a list below the Search grid.

#### <span id="page-50-1"></span>*Adding an Employer from Search Results*

- 1. Perform the steps in Searching for a Massachusetts Employer.
- 2. Select the Employer.

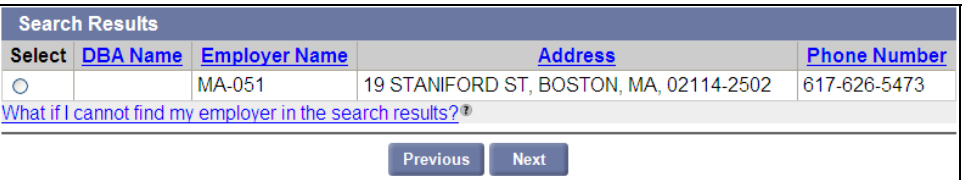

- 3. Click **Next**. The Massachusetts Detailed Employment Information page appears. (See the previous page.)
- 4. Provide information as requested:
	- Select **Yes** for the question "Did you work for this Employer?"
	- Enter address information if different; start and end dates; and select answers to employment questions.
- **•** Enter Occupation information.
- Enter a Separation reason.
- 5. Click **Next**.

#### <span id="page-51-0"></span>*Adding a Massachusetts Employer Manually (when no Employer is found)*

- 1. Perform the steps in Searching for a Massachusetts Employer.
- 2. When no Employer is found, click **Search** two more times. The "After doing multiple searches" selector appears.

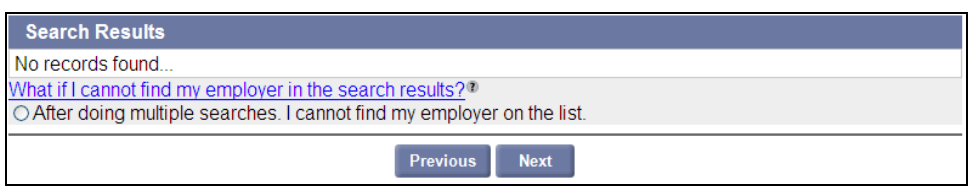

3. Select "After doing multiple searches" and click **Next**. The **Massachusetts Detailed Employment Information** page appears where you can enter the Employer name and other information.

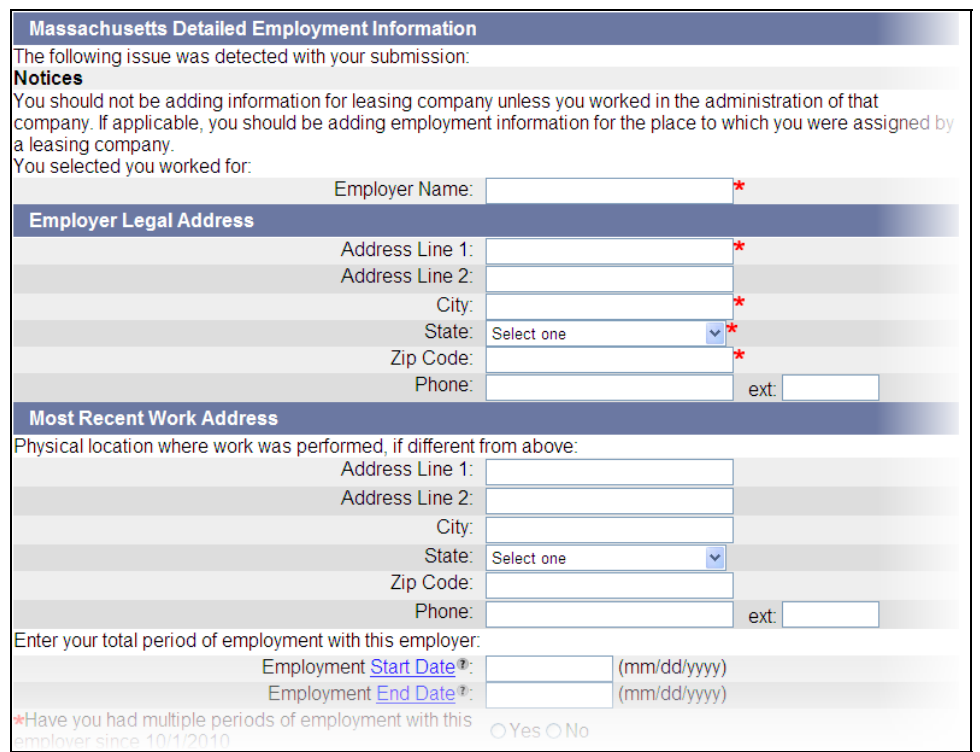

- 4. Provide information as requested:
	- Enter an Employer Name
	- Enter address information if different; start and end dates; and select answers to employment questions.
	- **•** Enter Occupation information.
	- Enter a Separation reason.
- 5. Click **Next**.

#### <span id="page-52-0"></span>*Adding a Non-Massachusetts Employer Manually*

To add a non-Massachusetts Employer:

1. Select **non-Massachusetts Employment** from the **Employment Type** drop-down list in the **Provide Additional Employers** area of the **Additional and Complete Employment** page.

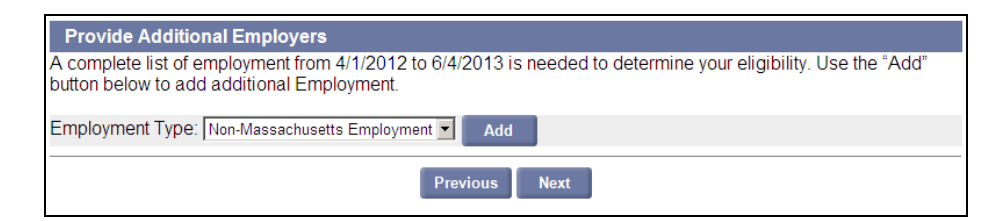

2. Click **Add**. A blank **Employer** page displays.

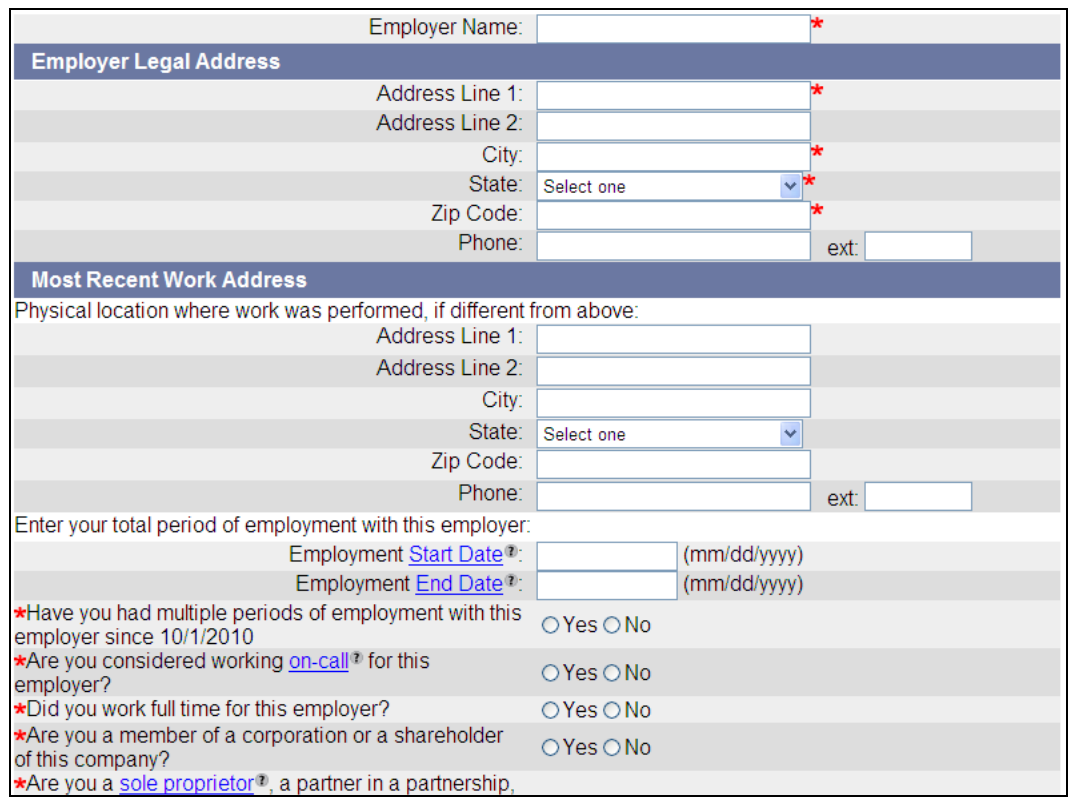

- 3. Provide information about the non-Massachusetts Employer as requested:
	- Enter an Employer Name
	- Enter address information if different; start and end dates; and select answers to employment questions.
	- **•** Enter Occupation information.
	- Enter a Separation reason.
- 4. Click **Next**.

#### <span id="page-53-0"></span>*Adding a Federal Civilian Employer*

To add a Federal Civilian Employer:

1. Select Federal Civilian Employment from the Employment Type drop-down list in the Provide Additional Employers area of the **Additional and Complete Employment** page.

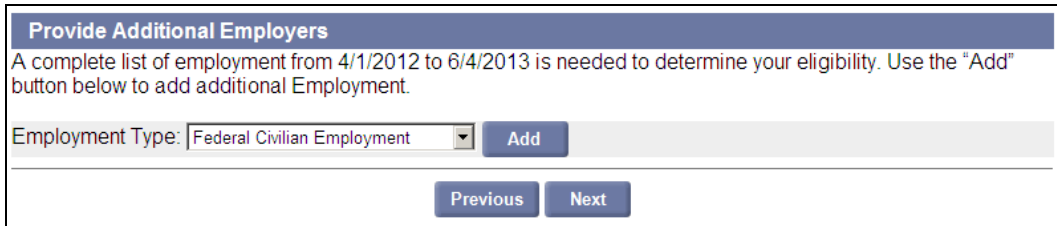

- 2. Click **Add**.
- 3. Provide information about the Federal Civilian Employer as requested:

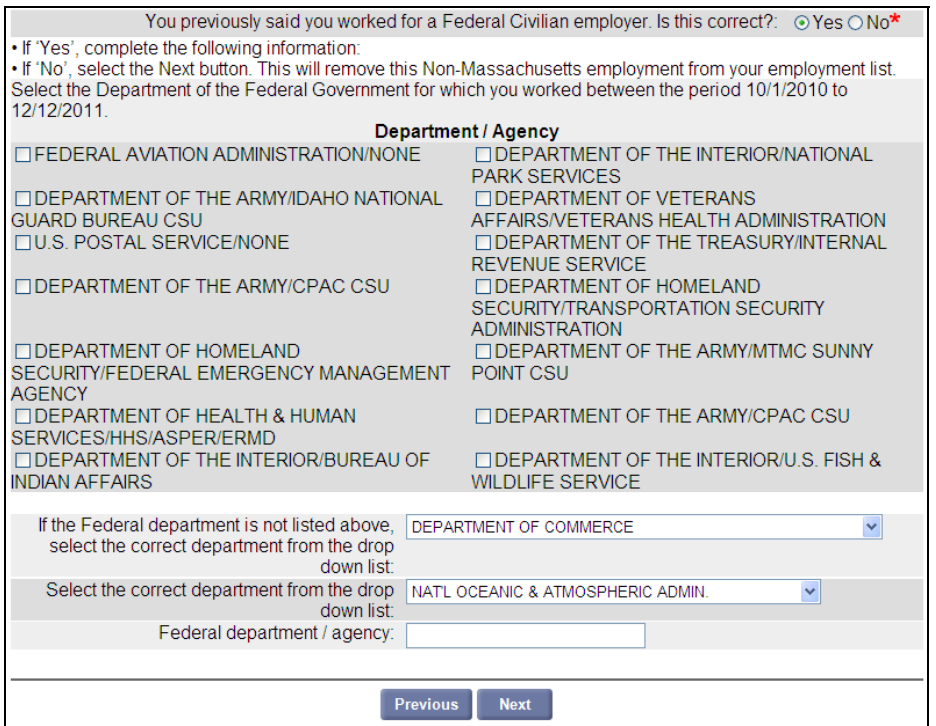

- Answer **Yes** to the question: "You previously said you worked for a Federal Civilian Employer. Is this correct?"
- Put a check next to a Department / Agency OR
- Select a department from the drop-down list AND
- Select more detailed department information if needed.
- 4. Click **Next**.

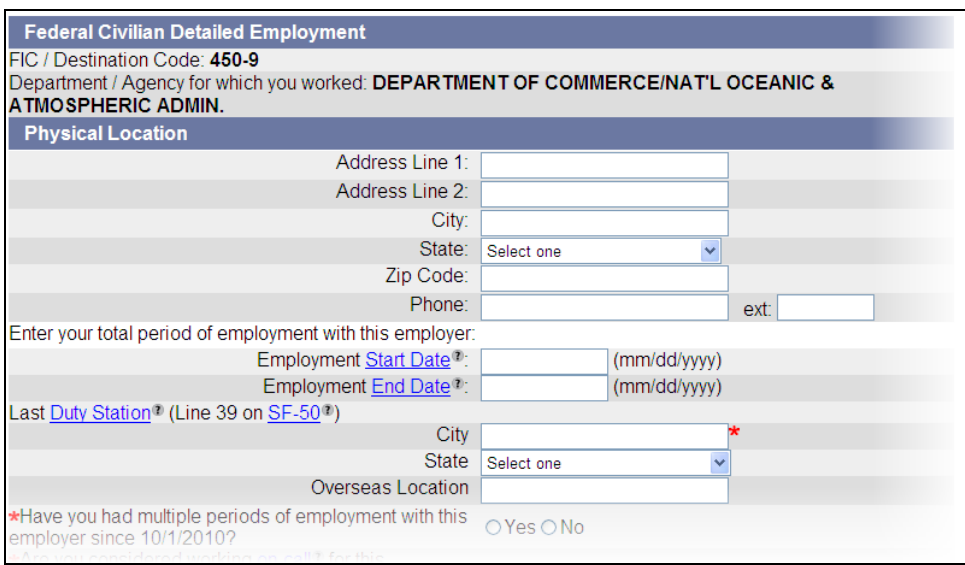

- 5. Provide information about the Federal Civilian Employer as requested:
	- Enter address information; start and end dates; and select answers to employment questions.
	- **•** Enter Occupation information.
	- Enter a Separation reason.
- 6. Click **Next**.

#### <span id="page-54-0"></span>*Adding a Military Employer*

To add a Military Employer:

1. Select **Military Employer** from the **Employment Type** drop-down list in the **Provide Additional Employers** area of the **Additional and Complete Employment** page.

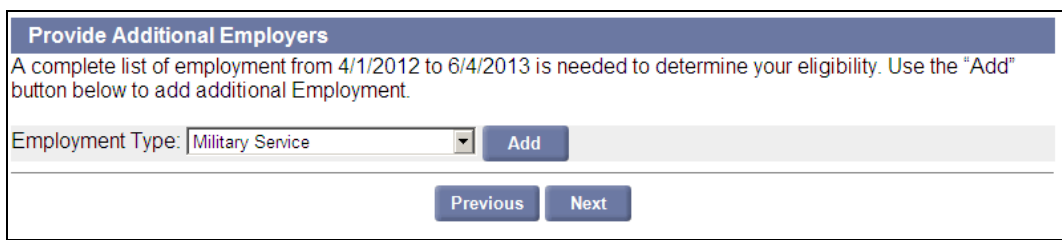

2. Click **Add**.

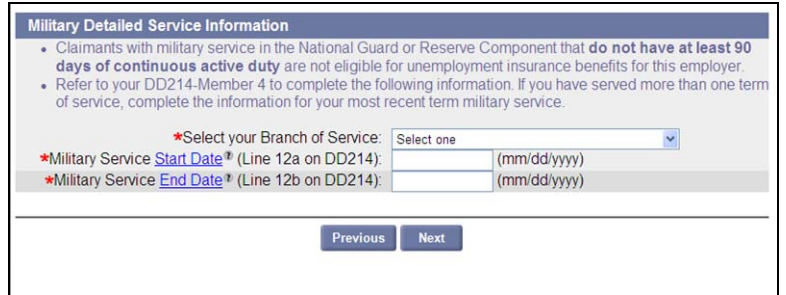

- 3. Provide information about the Military Employer as requested:
	- Enter the Branch of Service.
	- Enter the Military Service Start Date.
	- Enter the Military Service End Date
- 4. Click **Next**.

## EMPLOYMENT QUESTIONS AND QUESTIONNAIRES

<span id="page-56-0"></span>This section provides some of the question pages and Questionnaires that may appear as a result of the answers and selections on the Detailed Employment Information pages.

**NOTE**: Not every claimant sees these pages.

#### <span id="page-56-1"></span>*Most Recent Employment Period for this Employer*

This page appears if the Question: Have you had multiple periods of employment with this Employer is answered Yes on the **Detailed Employment Information** page.

1. Enter the most recent Start and End dates.

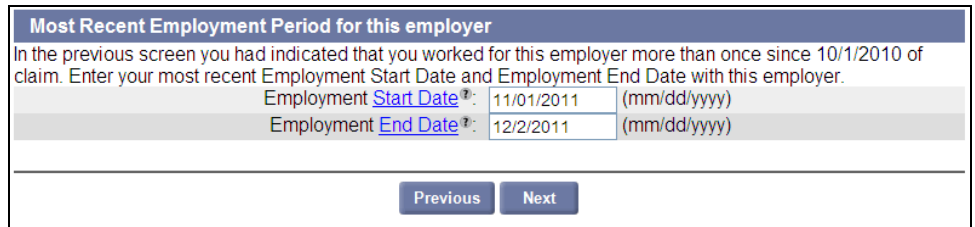

2. Click **Next**.

## <span id="page-56-2"></span>*Corporate Officer/Shareholder (Separated)*

*This page appears if the Question: Are you a member of a corporation or a shareholder of this company is answered Yes on the Detailed Employment Information page.* 

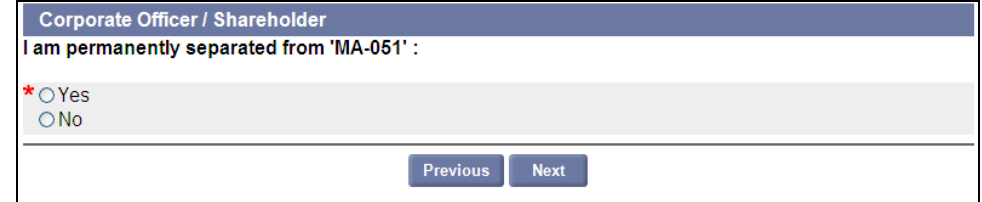

Answer **Yes** or **No** and click **Next**.

#### <span id="page-56-3"></span>*Corporate Officer/Shareholder (Active)*

*This page appears if the statement I am permanently separated from <company name> is answered Yes on the Corporate Officer/Shareholder (separated) page.* 

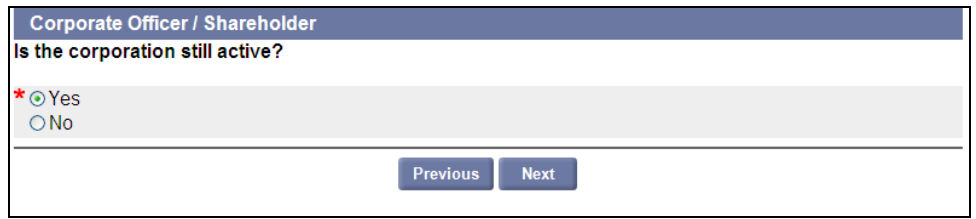

Answer **Yes** or **No** and click **Next**. If a Questionnaire displays, answer all relevant questions and submit.

#### <span id="page-57-0"></span>*Sole Proprietorship/Partnership*

*This page appears if the Question: Are you a sole proprietor, a partner in a partnership, or do you work for a family member who owns/operates a sole proprietorship and/or partnership at this company? is answered Yes.* 

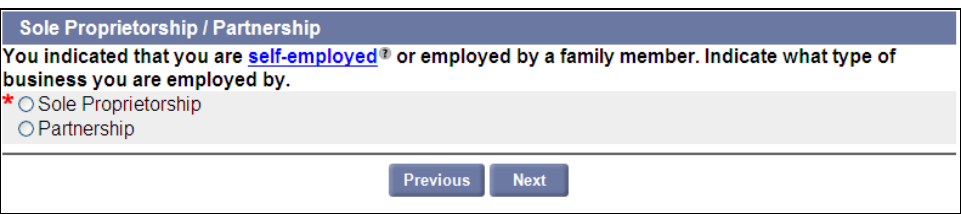

Answer **Yes** or **No** and click **Next**. If a Questionnaire displays, answer all relevant questions and submit.

#### <span id="page-57-1"></span>*Reason for Quit*

*This page appears if the separation reason selected was Quit.* 

1. Select the reason. Click **Next**.

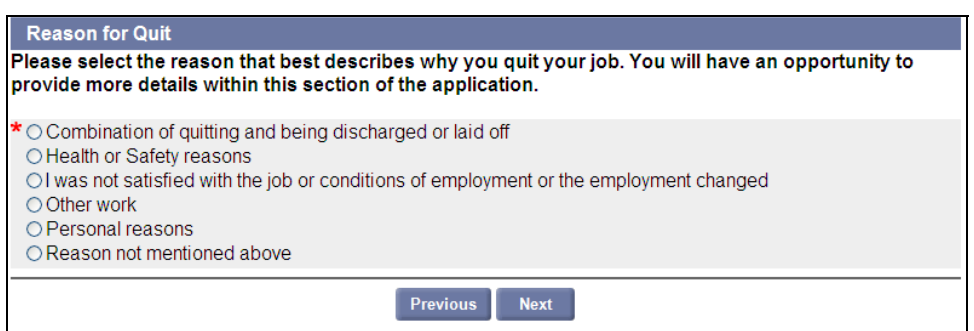

- 2. On the following pages, select the detailed information that best applies.
- 3. Complete the Questionnaire as directed.
- 4. Click **Submit**.

## <span id="page-58-0"></span>*Reason for Being Discharged*

*This page appears if the separation reason selected was Discharged.* 

1. Select the reason. Click **Next**.

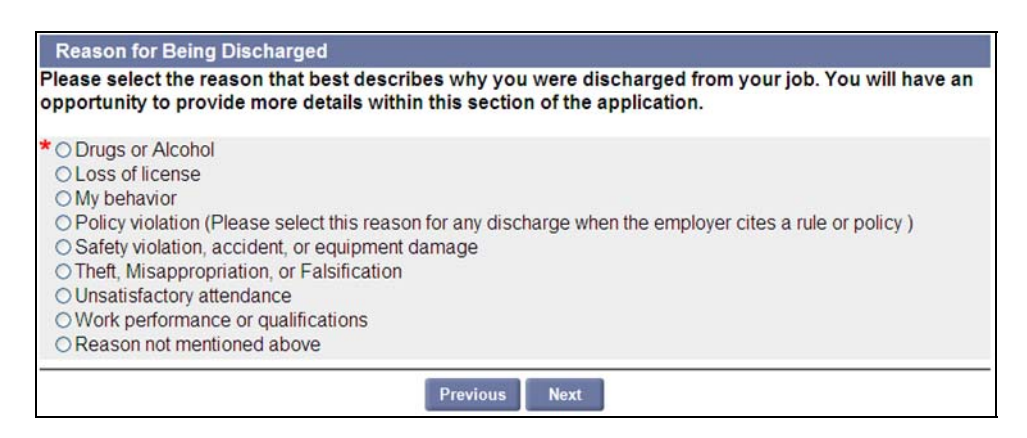

- 2. On the following pages, select the detailed information that best applies.
- 3. Complete the Questionnaire as directed.
- 4. Click **Submit**.

## <span id="page-58-1"></span>*Still Employed*

*This page appears if the separation reason selected is Still Employed.* 

Select the reason. Click **Next**. If a Questionnaire displays, answer all relevant questions and submit.

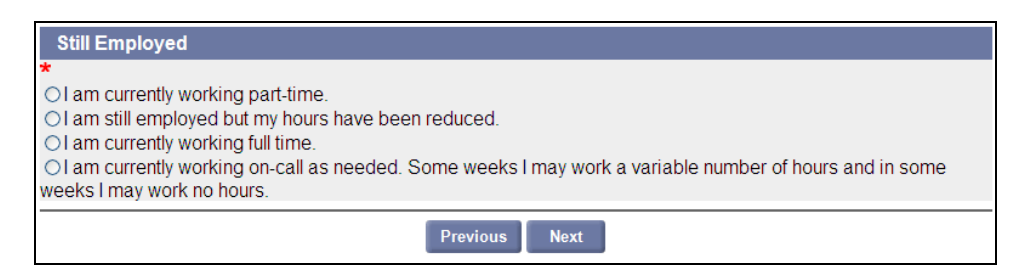

#### <span id="page-58-2"></span>*Leave of Absence*

*The Leave of Absence – Claimant Questionnaire appears if the reason for separation is Leave of Absence.* 

- 1. Complete the Questionnaire as directed.
- 2. Click **Submit**.

### <span id="page-59-0"></span>*Reason for Being Suspended*

*This page appears if the separation reason selected is Suspended.* 

1. Select the reason. Click **Next**.

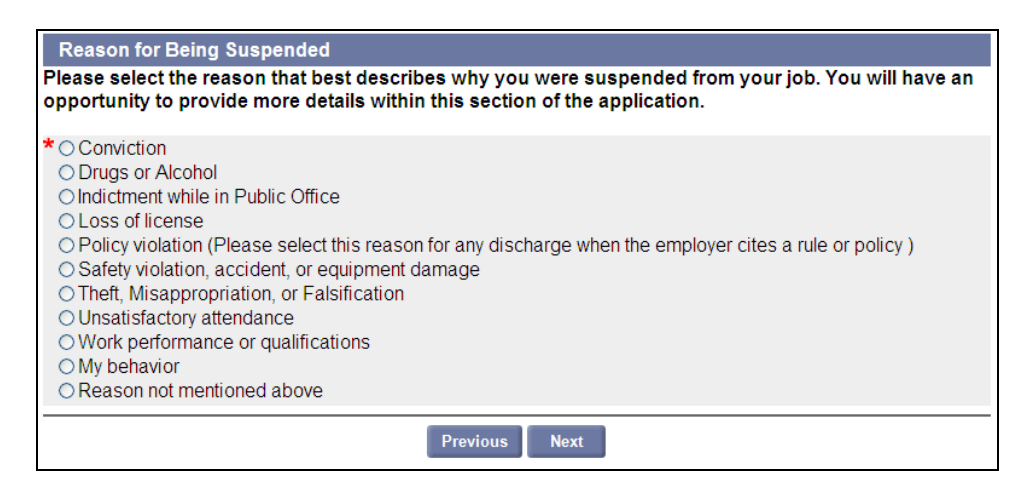

- 2. On the following pages, select the detailed information that best applies.
- 3. Complete the Questionnaire as directed.
- 4. Click **Submit**.

#### <span id="page-59-1"></span>*School Employees*

*The School Employees – Reasonable Assurance – Claimant Questionnaire appears if the separation reason selected is School Employee.* 

- 1. Complete the Questionnaire as directed.
- 2. Click **Submit**.

#### <span id="page-59-2"></span>*Labor Dispute - Strike*

*The Labor Dispute – Strike - Claimant Questionnaire appears if the separation reason selected is Labor Dispute - Strike.* 

- 1. Complete the Questionnaire as directed.
- 2. Click **Submit**.

#### <span id="page-59-3"></span>*Labor Dispute - Lockout*

*The Labor Dispute – Lockout - Claimant Questionnaire appears if the separation reason selected is Labor Dispute - Lockout.* 

- 1. Complete the Questionnaire as directed.
- 2. Click **Submit**.

## <span id="page-60-0"></span>*Conviction*

*The Conviction - Claimant Questionnaire appears if the separation reason selected is Conviction.* 

- 1. Complete the Questionnaire as directed.
- 2. Click **Submit**.

## ADDITIONAL AND COMPLETE EMPLOYMENT

<span id="page-61-0"></span>After each Employer has been added, and all questionnaires (if any) have been filled in, the **Additional and Complete Employment** page redisplays.

Once ALL Employers have been added to the page and the status for each is **Complete**, click **Next** to continue to the **Eligibility Information** page.

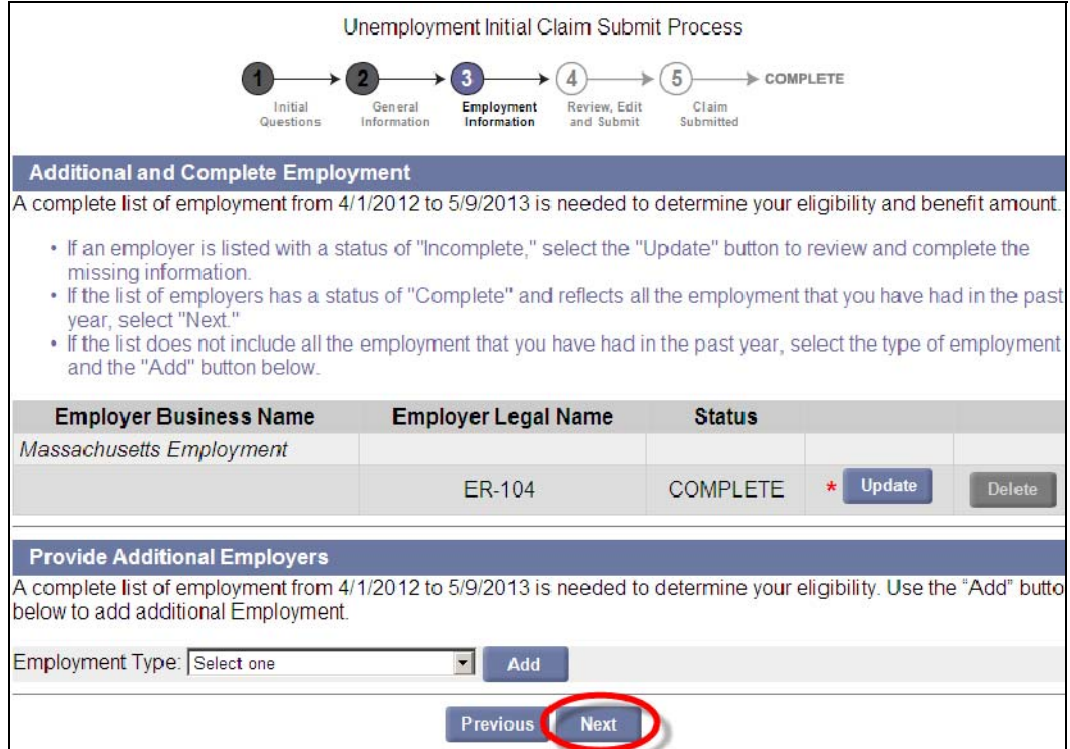

## ELIGIBILITY INFORMATION

<span id="page-62-0"></span>The Eligibility Information page collects additional information about:

- Union Pension Fund payments
- Other Pension Fund payments
- Workers' Compensation payments
- Vacation or Personal Time Off Pay
- Severance Pay
- Participation or training for a sporting event as coach, athlete, or referee
- Current enrollment in a school or training program

Answer **Yes** or **No** to each question and click **Next**.

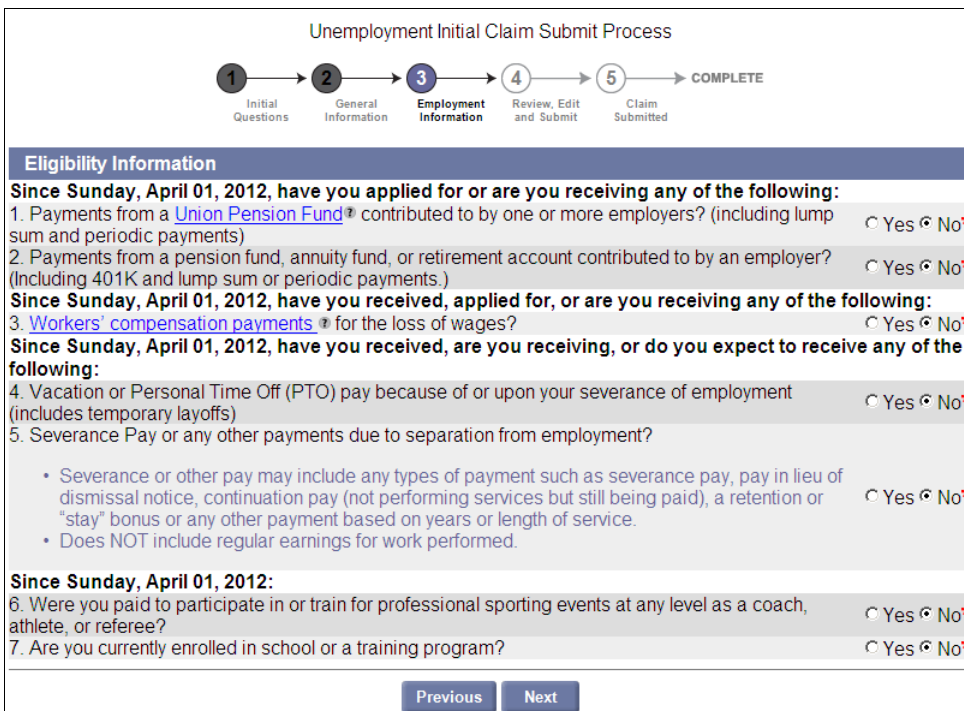

## ADDITIONAL ELIGIBILITY QUESTIONS AND QUESTIONNAIRES

<span id="page-63-0"></span>After the **Eligibility Information** page, some additional pages may appear asking questions that are relevant to your application. Answer all questions and proceed until you reach the **Important Information about Your Unemployment Benefits**.

**NOTE**: Not all claimants will have additional pages with questions.

See the following table for some of the question pages or Questionnaires that might appear.

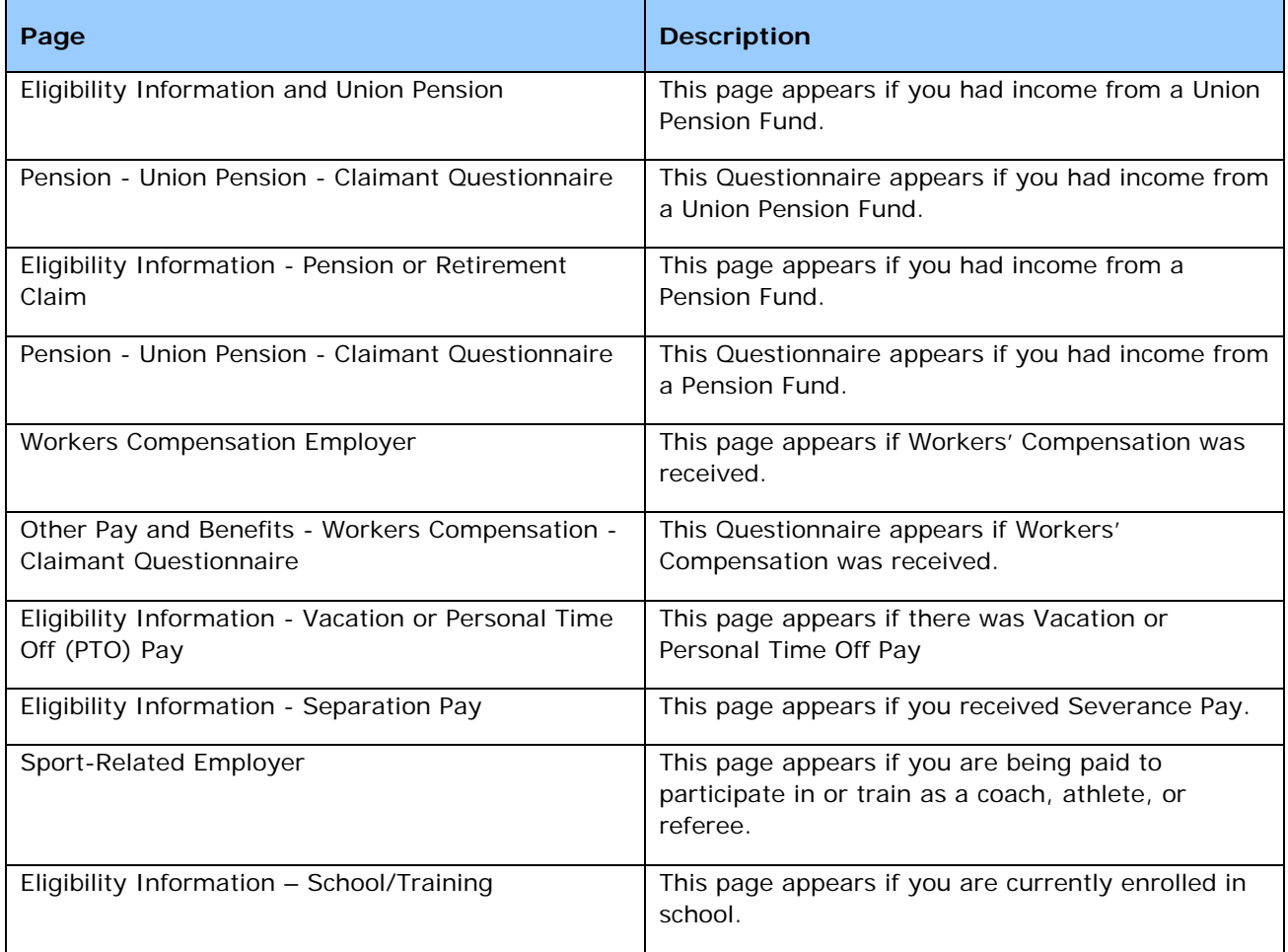

## IMPORTANT INFORMATION ABOUT YOUR UNEMPLOYMENT BENEFITS

<span id="page-64-0"></span>This page provides important information on work search, availability, location, and the Career Center.

- 1. If you have read and understood the information on the page, put a check in the box.
- 2. Click **Next** to proceed.

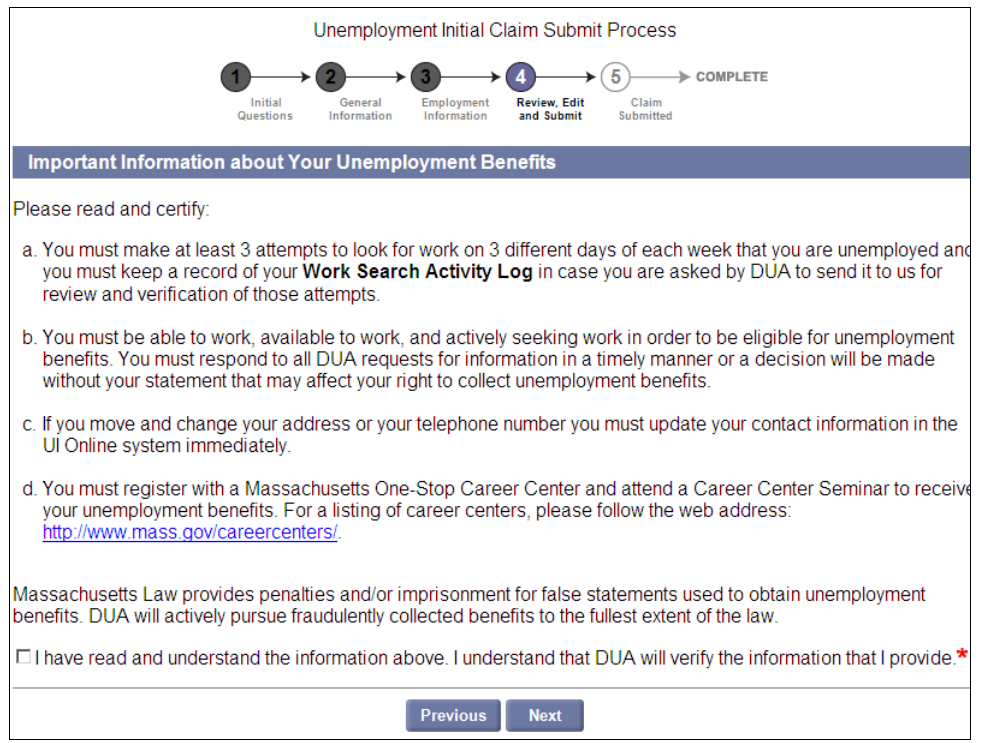

### APPLICATION NOT YET COMPLETE

<span id="page-65-0"></span>The **Application Not Yet Complete** page contains instructions on completing the application, and gives the opportunity to modify information in the claim before submitting it.

1. Review the instructions.

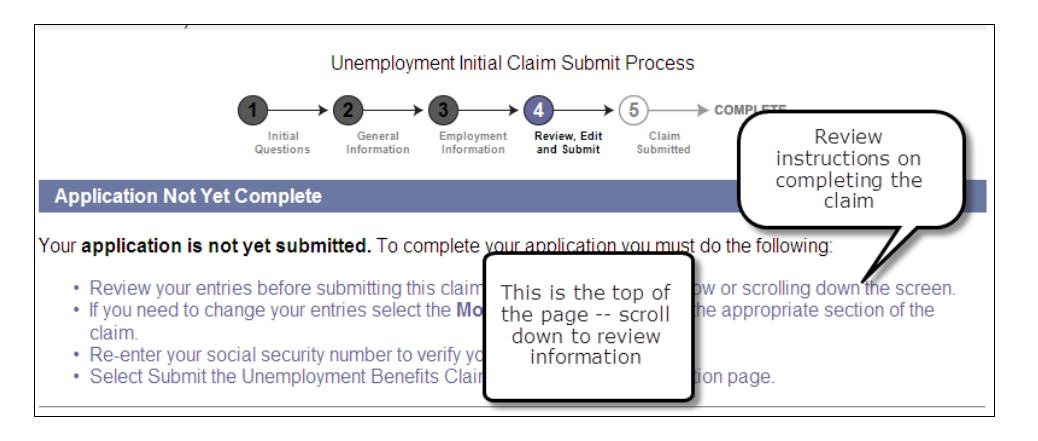

2. Scroll down to the **Review and Edit Contents** area, and review the information in each panel.

## <span id="page-65-1"></span>*To Modify Entries in the Review and Edit Contents Area*

1. Click the **Modify** button under the section that displays the information you want to edit.

**NOTE**: There are several **Modify** buttons on the page. Choose the one that falls closest under the section to edit.

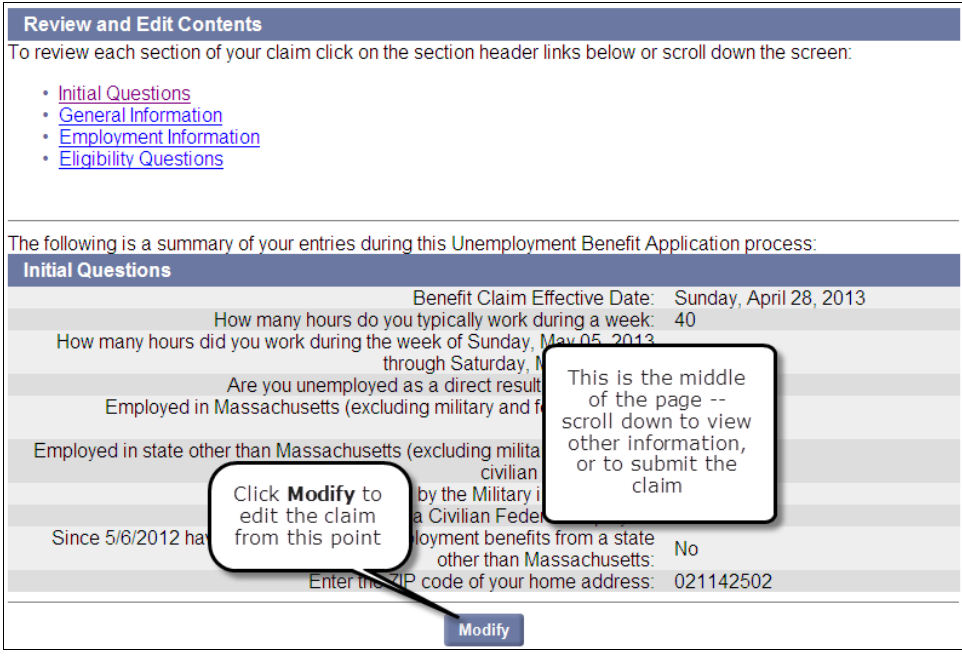

- 2. This returns to a page on or before the one where the information was originally entered.
- 3. Click **Next** until the page to be edited is reached again.

**NOTE:** Most previously entered information is retained, but some data may need to be reentered before you can progress through the application.

- 4. Edit the data.
- 5. Click **Next** until the **Application Not Yet Complete** page is reached again.

**NOTE**: Changes to certain answers may cause new pages or fields to be added to claim.

#### <span id="page-66-0"></span>*Submit the Application*

- 1. Once you have verified that all the information provided on the page is correct:
	- Scroll to the **Identify Verification** area of the **Application Not Complete** page.
	- Put a check in the box to indicate that you have answered all questions fully and truthfully.
	- Enter your Social Security Number.
- 2. Click **Submit the Unemployment Benefit Application** button.

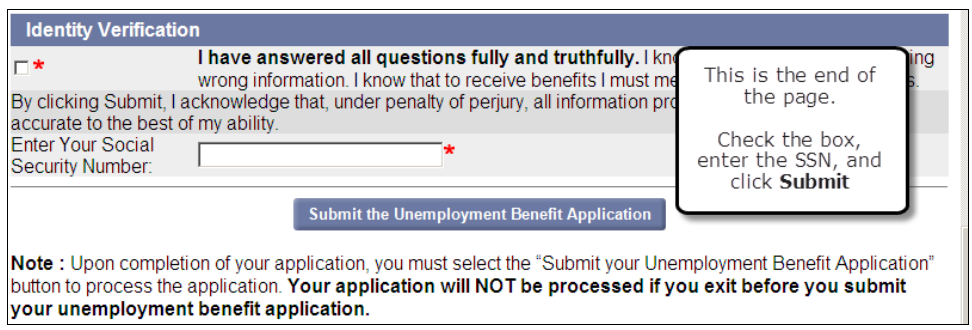

## CONFIRMATION

<span id="page-67-0"></span>This page provides information about the claim, the benefit, staying eligible for benefits, and requesting benefits. Click **Next** to proceed to the next page.

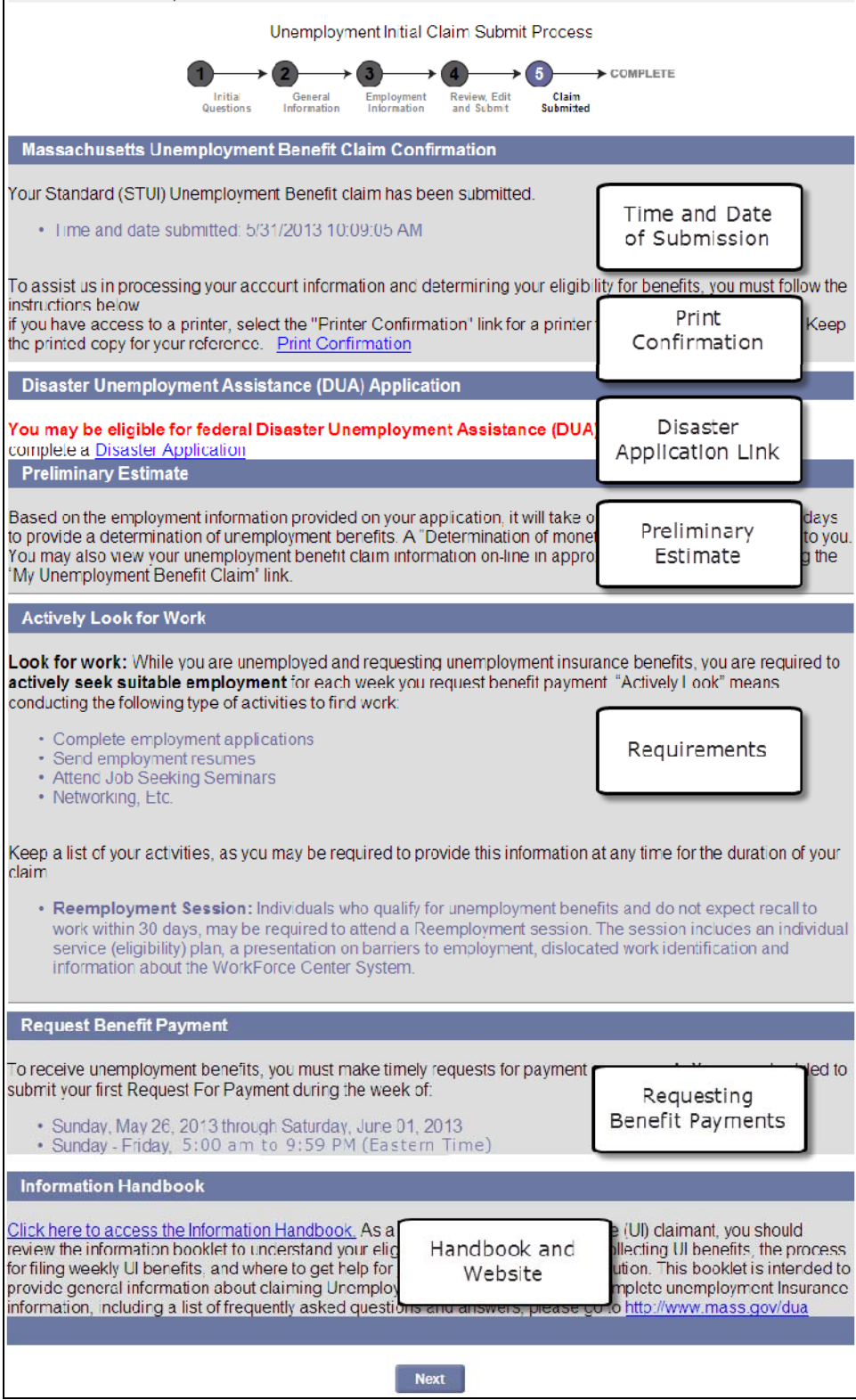

### PROTECTING YOUR PRIVACY AND OTHER INFORMATION

<span id="page-68-0"></span>This last page of the claim provides you with some guidelines: Protecting Privacy, Online Claimant Information, and Job Search Resources and Services.

When this page appears, you are done applying for benefits.

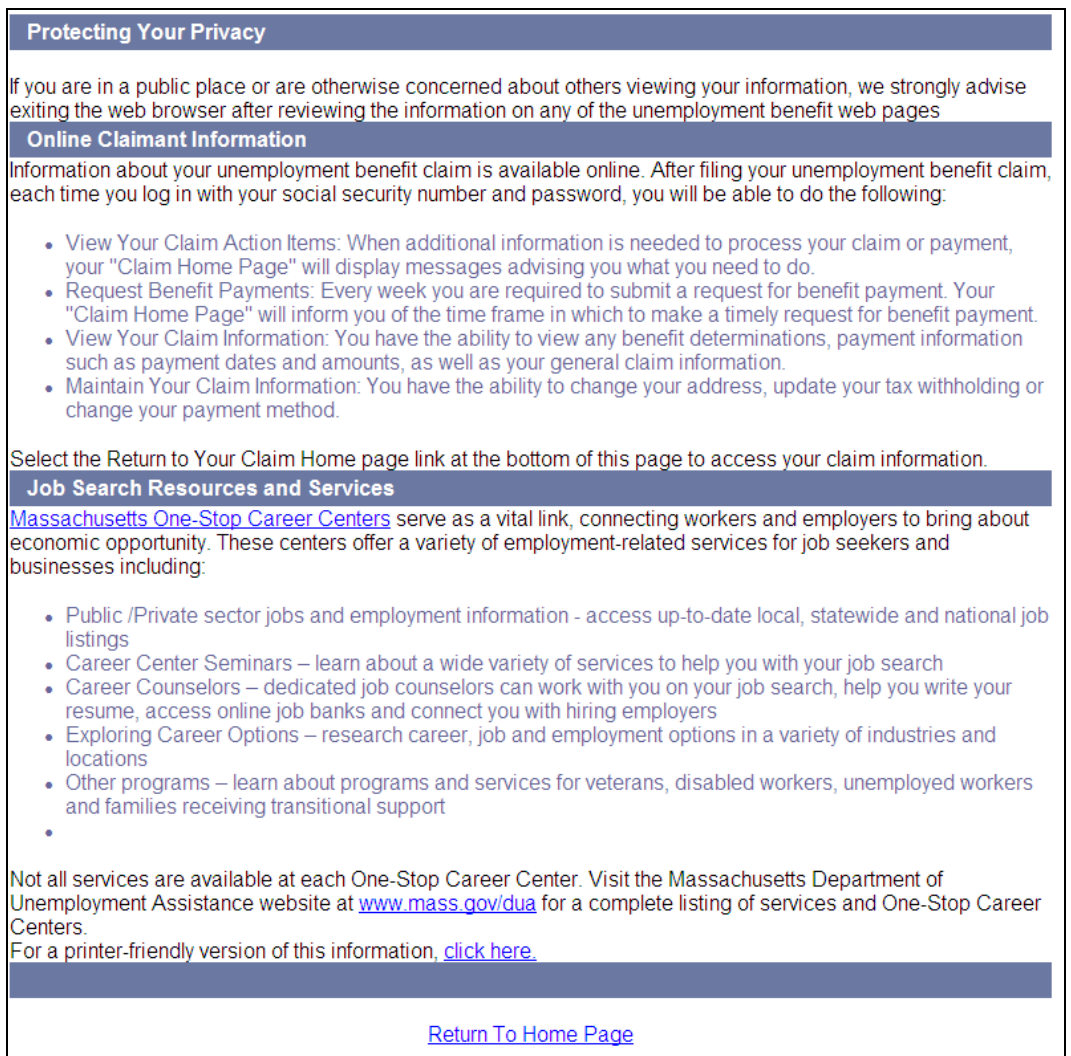

## COMPLETING THE APPLICATION

<span id="page-69-0"></span>Click the **Return to Home Page** link to view the Claimant Home page, or click **Logoff** to exit.

## THE CLAIMANT HOME PAGE

<span id="page-69-1"></span>The Claimant Home page displays links that let you view and maintain information, request benefits (when applicable), display the Inbox, and more.

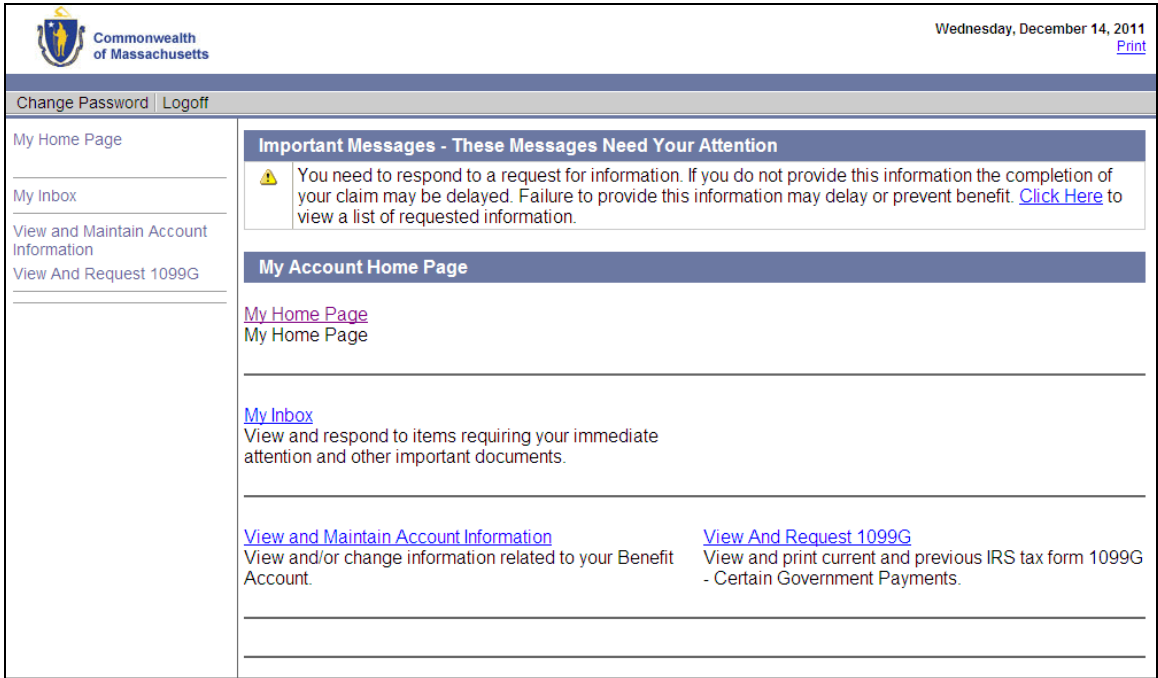

For detailed information on accessing UI Online, see the section, "Claimant Login, Password, and Navigation." The section has information on:

- Claimant login
- Claimant logoff
- WebCert, TeleCert, and CertCard user login to UI Online
- Setting a password if DUA completed the application for you
- Forgot password process
- Resetting a password
- Navigation tips
- My Inbox

For detailed information on activities to perform within your account, see the section, "Claimant Activities."

When it is time to request your weekly benefit payment, the **Request Benefit Payment** link automatically appears on your Home page. Click the link to request payment. See "Requesting Weekly Benefits" for more information.